**32BDL4031D 43BDL4031D 49BDL4031D 55BDL4031D** V1.01

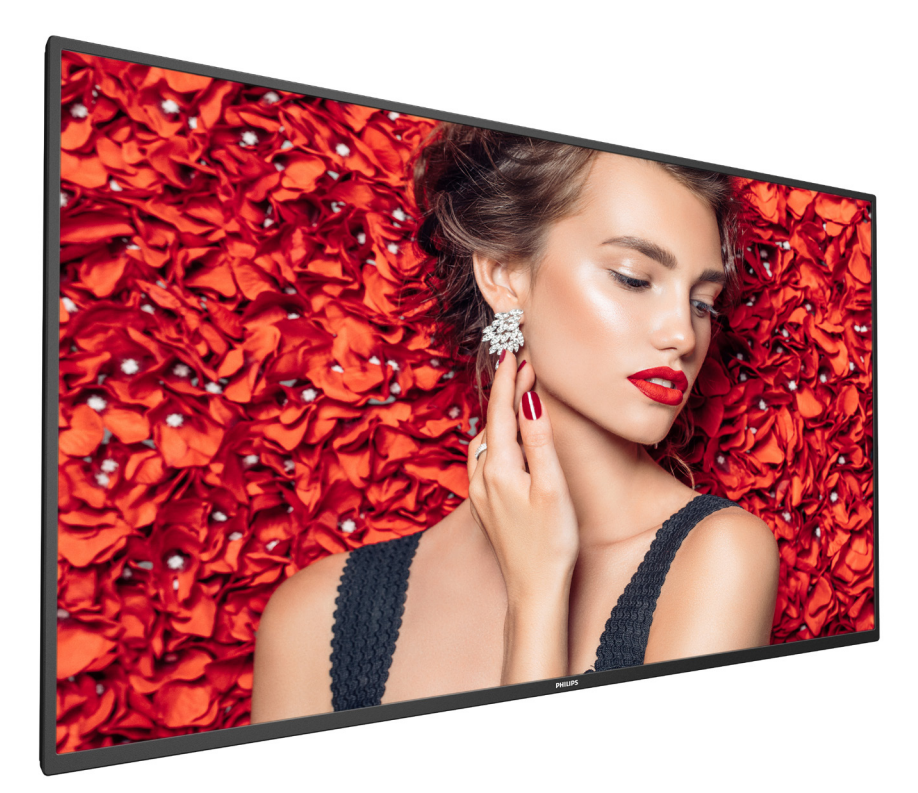

www.philips.com/welcome 使用手冊(繁體中文)

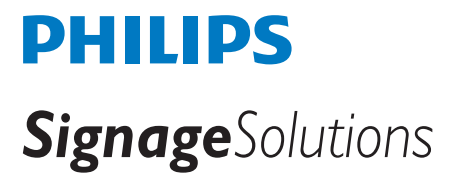

安全說明

### 安全注意事項及維護

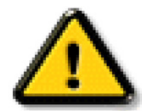

警告:採用非本文件中指定的控制、調整方式或程序都可能會導致暴露在觸電、電氣危險及 / 或機械危險中。

連接與使用顯示器前,請閱讀並依照以下指示:

#### 操作:

- 避免顯示器直接照射日光,並遠離火爐或其他熱源。
- 請避免讓顯示器接觸任何油漬,塑膠件有可能因此劣化破裂。
- 移除任何可能掉入通風孔或妨礙顯示器電子裝置散熱的物品。
- 請勿阻擋機櫃上的通風孔。
- 擺放顯示器時,請確保電源插頭以及插座,皆可容易使用。
- 採用拔除電源線的方式關閉顯示器時,應等待 6 秒鐘後再重新插上電源線,以便正常運作。
- 隨時確保使用 Philips 隨附的合格電源線。若電源線遺失,請聯絡您當地的維修中心。
- 在操作期間請勿讓顯示器受到過大的震動或強烈撞擊。
- 請勿在操作或搬運期間敲打或摔落顯示器。
- 環眼螺栓適用於短時間快速維護及安裝。建議避免使用環眼螺栓超過 1 小時。嚴禁長時間使用。在使用環眼螺栓時,請確保顯示器下 方為乾淨且安全的區域。

#### 維護:

- 若要防止您的顯示器遭受可能的破壞,請勿在 LCD 面板上施加過大的壓力。移動顯示器時,請緊握邊框提起;切勿將手或手指放在 LCD 面板上提起顯示器。
- 若長時間不使用顯示器,請將插頭拔除。
- 若需使用微濕擦拭布清潔顯示器,請先拔除插頭。電源關閉後才可用乾布擦拭螢幕,不過請避免使用有機溶劑,如酒精或氨基類液體 來清潔顯示器。
- 為了避免觸電、並預防產品永久性損壞,請勿將本產品放置在多灰塵、有雨、水或過度潮濕的環境。
- 若您的顯示器變濕,請立即用乾布擦拭。
- 若有異物或水進入顯示器中,請立即關閉電源然後拔除電源線。然後清除異物或水,再將本機送至維護中心。
- 請勿在暴露於熱氣、直射陽光或極度寒冷的位置儲存或使用顯示器。
- 為了維持顯示器的最佳效能及確保更長的使用壽命,強烈建議在下列溫度及濕度範圍中的位置使用顯示器。
	- 溫度:0-40°C 32-104°F
	- 濕度:20-80% RH
- LCD 面板溫度需隨時維持攝氏 25 度以發揮最佳照明效能。

重要:不使用顯示器時,請務必啟動動態的螢幕保護程式。若本機會顯示不變的靜態內容,請務必啟動畫面定時重整應用程式。長時間不 間斷顯示靜態影像,可能會在您的畫面上造成「燒機」又稱為「殘影」或「鬼影」。這是一種在 LCD 面板技術中常見的現象。多數情況下, 電源關閉一段時間後,「燒機」或「殘影」或「鬼影」就會逐漸消失。

警告:嚴重的「燒機」或「殘影」或「鬼影」症狀不會消失且無法修復。此狀況也不包含在您的保固條款中。

#### 服務:

- 僅限由合格的維修人員開啟機蓋。
- 若有任何維修或整合需求,請聯絡您當地的維修中心。
- 請勿讓顯示器擺放在直射陽光下。

若您的顯示器未正常運作,請依照本文件中說明的指示,聯絡技師或您當地的維修中心。

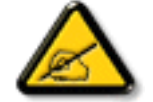

## 穩定度危險。

装置恐有掉落之虞,導致人員嚴重受傷或死亡。為了避免受傷,必須依照安裝說明確保將本裝置安裝在地板 / 牆上。

### 連接與使用顯示器前,請閱讀並依照以下指示:

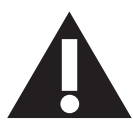

- 若長時間不使用顯示器,請將插頭拔除。
- 若需使用微濕擦拭布清潔顯示器,請先拔除插頭。電源關閉後才可用乾布擦拭螢幕,但不可使用酒精、溶劑或含氨液體。
- 若您已經依照本手冊指示操作,但顯示器依舊無法正常運作,請諮詢維修技術人員。
- 僅限由合格的維修人員開啟機蓋。
- 避免顯示器直接照射日光,並遠離火爐或其他熱源。
- 移除任何可能掉入通風孔或妨礙顯示器電子裝置散熱的物品。
- 請勿阻擋機櫃上的通風孔。
- 讓顯示器保持乾燥。為了避免觸電,請勿將本產品放置在過度潮濕環境或被雨淋。
- 若用拔除電源線或 DC 電源線的方式關閉顯示器電源,請等待 6 秒鐘,再重新插入電源線或 DC 電源線以正常操作。
- 為了避免觸電、並預防產品永久性損壞,請勿將本產品放置在過度潮濕環境或被雨淋。
- 擺放顯示器時,請確保電源插頭以及插座,皆可容易使用。
- 重要:操作時,請務必開啟螢幕保護程式。若長時間在螢幕顯示同一幅高對比的靜態影像,螢幕畫面將產生「殘影」 或「鬼影」。此常見現象是因為 LCD 技術的固有缺陷造成。多數情況下,電源關閉一段時間後,殘影就會逐漸消失。 請注意,殘影現象無法維修,亦不在保固範圍內。
- 如果電源線為三孔插頭,請將電源線插入有接地的三孔插座。請勿停用電源線接地接腳,例如插入兩孔轉接器。接地 接腳是一項重要的安全功能。

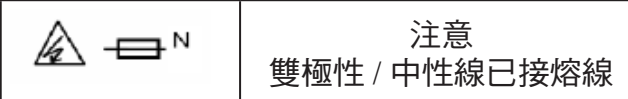

## 歐洲符合性聲明

本裝置遵守歐盟理事會關於協調統一成員國制訂與電磁相容性 (2014/30/EU)、低電壓指令 (2014/35/EU) 與 RoHS 指令 (2011/65/EU) 相關的要 求。

本產品已經過測試,完全遵守資訊技術設備的協調標準,而這些協調標準均依歐盟公報指令發佈。

## **ESD** 警告

當使用者接近螢幕時可能會造成設備放電並重新顯示主選單。

#### 警告:

本設備遵循 EN55032/CISPR 32 的 Class A 標準。在居住環境中,本設備會造成無線電干擾。

## 聯邦通訊委員會 **(FCC)** 聲明(僅限美國)

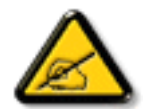

註:本設備已依照 FCC 規則第 15 章進行測試,並證明符合 A 類數位裝置之限制。這些限制的用意在於提供防護,以免設 備在商業環境中運作時受到有害干擾。本設備會產生、使用並散發無線電射頻能量,若未依照說明進行安裝和使用,可能 會導致無線電通訊受到有害干擾。在居家環境中操作本設備可能會導致有害干擾,使用者需自行花費修正干擾問題。

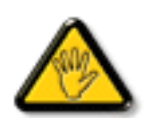

若進行未經負責法規符合性之單位明示核可的變更或改裝,可能會導致使用者操作本設備的授權失效。

本顯示器連接電腦裝置時,僅限使用顯示器隨附的無線電射頻屏蔽纜線。

為了避免受損而導致起火或觸電危險,請勿將本產品放置在過度潮濕環境或被雨淋。

本裝置符合 FCC 規則第 15 篇。操作需符合下列兩項條件:(1) 本產品不可產生有害干擾,此外 (2) 須接受任何接收到的干擾,包括可能導 致非預期操作效果的干擾。

Envision Peripherals Inc. 490 N McCarthy Blvd, Suite #120 Milpitas, CA 95035 USA

## 波蘭測試與認證中心聲明

設備需使用附有保護電路的插座(三孔插座)所提供的電力。需一同運作的設備(電腦、螢幕、印表機等)皆須使用相同的電力供應來源。 設備室電力設施的電相傳導器,須有保險絲等反向短路保護裝置,且其標稱值不得大於 16 安培 (A)。 若要完全關閉設備電源,須將電源線從插座上拔除,且插座應位於靠近設備且方便使用的位置。 防護標誌「B」,代表設備符合 PN-93/T-42107 與 PN-89/E-06251 的防護性要求。

## Wymagania Polskiego Centrum Badań i Certyfikacji

Urządzenie powinno być zasilane z gniazda z przyłączonym obwodem ochronnym (gniazdo z kołkiem). Współpracujące ze sobą urządzenia (komputer, monitor, drukarka) powinny być zasilane z tego samego zródła.

Instalacja elektryczna pomieszczenia powinna zawierać w przewodzie fazowym rezerwową ochronę przed zwarciami, w postaci bezpiecznika o wartości znamionowej nie większej niż 16A (amperów).

W celu całkowitego wyłączenia urządzenia z sieci zasilania, należy wyjąć wtyczkę kabla<br>zasilającego z gniazdka, które powinno znajdować się w pobliżu urządzenia i być łatwo dostępne.

Znak bezpieczeństwa "B" potwierdza zgodność urządzenia z wymaganiami bezpieczeństwa użytkowania zawartymi w PN-93/T-42107 i PN-89/E-06251.

## Pozostałe instrukcje bezpieczeństwa

- Nie należy używać wtyczek adapterowych lub usuwać kołka obwodu ochronnego z wtyczki. Jeżeli konieczne jest użycie przedłużacza to należy użyć przedłużacza 3-żyłowego z prawidłowo połączonym przewodem ochronnym.
- ٠ System komputerowy należy zabezpieczyć przed nagłymi, chwilowymi wzrostami lub spadkami napięcia, używając eliminatora przepięć, urządzenia dopasowującego lub bezzakłóceniowego źródła zasilania.
- Należy upewnić się, aby nic nie leżało na kablach systemu komputerowego, oraz aby kable nie były umieszczone w miejscu, gdzie można byłoby na nie nadeptywać lub potykać się o nie.
- Nie należy rozlewać napojów ani innych płynów na system komputerowy.
- ٠ Nie należy wpychać żadnych przedmiotów do otworów systemu komputerowego, gdyż może to spowodować pożar lub porażenie prądem, poprzez zwarcie elementów wewnętrznych.
- System komputerowy powinien znajdować się z dala od grzejników i źródeł ciepła. Ponadto, nie należy blokować otworów wentylacyjnych. Należy unikać kładzenia lużnych papierów pod komputer oraz umieszczania komputera w ciasnym miejscu bez możliwości cyrkulacji powietrza wokół niego.

## 電場、磁場與電磁場 **(**「**EMF**」**)**

- 1. 本公司製造與銷售之多種消費性產品,如同其他電子設備,在一般情況下皆會產生並接收電磁訊號。
- 2. 本公司最重要的企業原則,就是針對旗下產品,在生產期間採取各種必要的健康與安全措施,使其符合所有適用法定要求、以及適用 的 EMF 標準。
- 3. 我們致力於研發、生產與銷售不會導致不良健康影響的產品。
- 4. 依據現有的科學證據顯示,我們確信產品若正確使用於預定用途,可安全使用。
- 5. 我們積極參與國際性 EMF 與安全標準的制訂,藉此瞭解未來標準的發展,以便事先納入產品要求。

## 僅限英國適用的資訊

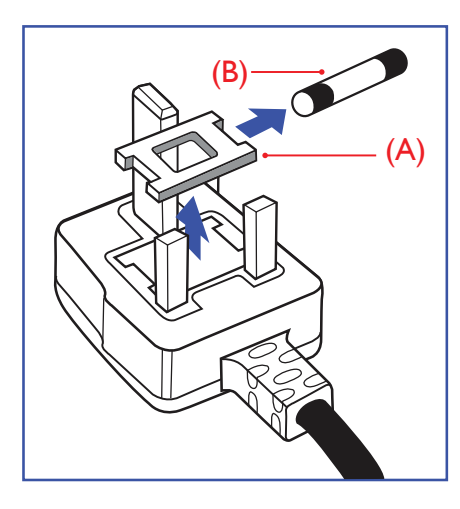

### 警告 **-** 本裝置必須接地。

#### 重要:

本設備隨附核可的 13A 插頭。若要更換此類插頭的保險絲,請依照下列步驟更換: +

- 1. 移除保險絲護蓋以及保險絲。
- 2. 裝入新的保險絲,需為 BS 1362 5A、A.S.T.A. 或 BSI 核可的類型。

3. 重新安裝保險絲護蓋。

若隨附的插頭不符合電源插座,則請將其分離並以適合的三孔插頭取代。

若主電源插頭具有保險絲,其標稱值需為 5A。若使用的插頭未附保險絲,配電板的保險絲則 須小於 5A。

註: 應破壞分離後的插頭,以免不小心將其插入 13A 插座後產生觸電的危險。

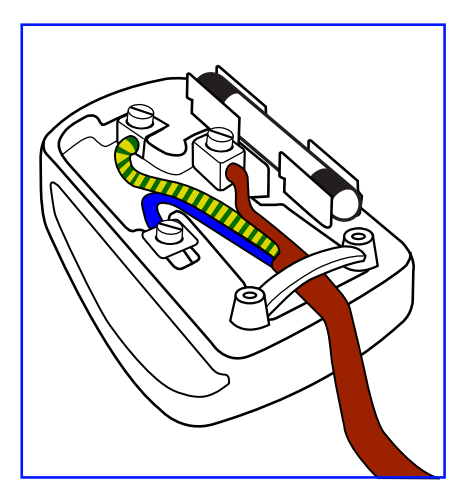

## 連接插頭的方法

主電源的電線,皆依照下列規定標示顏色:

- 藍色 「中性」(N) 棕色 - 「通電」(L)
- 綠色與黃色 「接地」(E)
- 1. 綠黃雙色電線,必須接至插頭上有標示「E」、有接地符號或顯示為綠色或綠黃雙色端子。
- 2. 藍色電線,必須接至有標示「N」或顯示為黑色的端子。
- 3. 棕色電線,必須接至有標示「L」或顯示為紅色的端子。

替換插頭護蓋前,請確保纜線固定器已經夾緊線束套,而非只是覆蓋三條纜線而已。

## 北歐(北歐國家)適用的資訊

Placering/Ventilation

## **VARNING:**

FÖRSÄKRA DIG OM ATT HUVUDBRYTARE OCH UTTAG ÄR LÄTÅTKOMLIGA, NÄR DU STÄLLER DIN UTRUSTNING PÅPLATS.

Placering/Ventilation

## **ADVARSEL:**

SØRG VED PLACERINGEN FOR, AT NETLEDNINGENS STIK OG STIKKONTAKT ER NEMT TILGÆNGELIGE.

#### Paikka/Ilmankierto

## **VAROITUS:**

SIJOITA LAITE SITEN, ETTÄ VERKKOJOHTO VOIDAAN TARVITTAESSA HELPOSTI IRROTTAA PISTORASIASTA.

### Plassering/Ventilasjon

## **ADVARSEL:**

NÅR DETTE UTSTYRET PLASSERES, MÅ DU PASSE PÅ AT KONTAKTENE FOR STØMTILFØRSEL ER LETTE Å NÅ.

## 中國 **RoHS**

根据中国大陆《电器电子产品有害物质限制使用管理办法》,以下部分列出了本产品中可能包含的有害物质的 名称和含量。

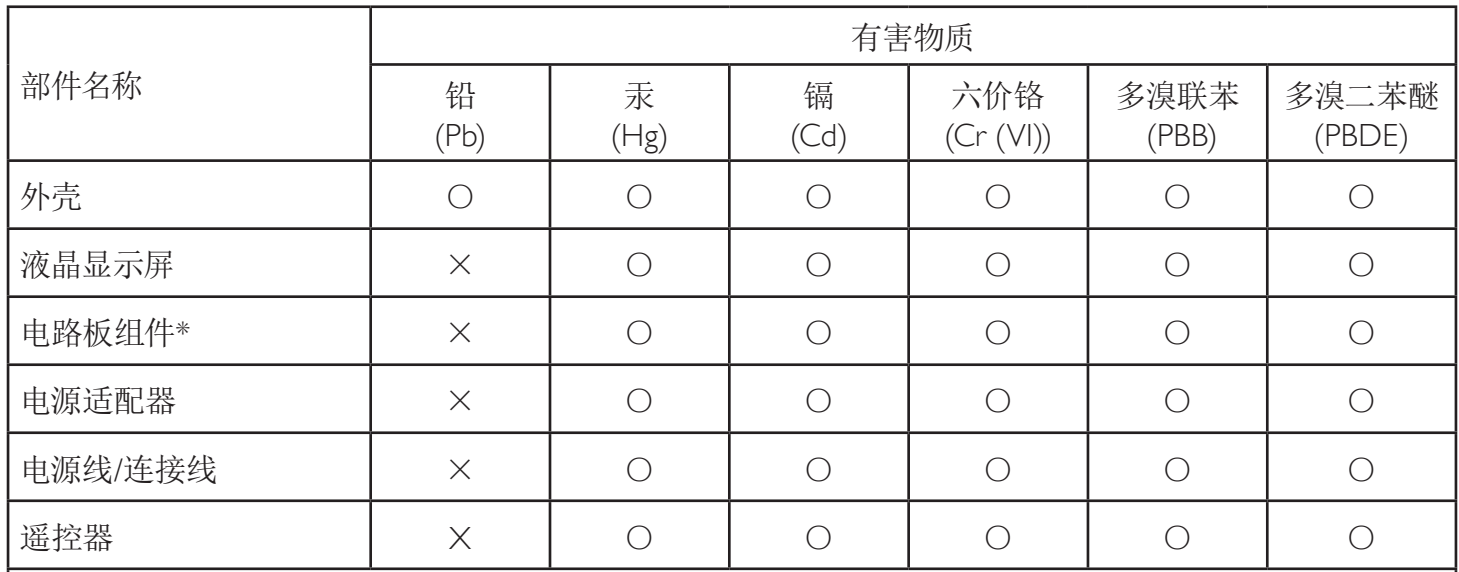

本表格依据SJ/T 11364 的规定编制。

\*: 电路板组件包括印刷电路板及其构成的零部件,如电阻、电容、集成电路、连接器等。

O: 表示该有害物质在该部件所有均质材料中的含量均在 GB/T 26572规定的限量要求以下。

X: 表示该有害物质至少在该部件的某一均质材料中的含量超出GB/T 26572规定的限量要求。

上表中打"×"的部件,应功能需要,部分有害物质含量超出GB/T 26572规定的限量要求,但符合欧盟RoHS 法规要求(属于豁免部分)。

备注:上表仅做为范例,实际标示时应依照各产品的实际部件及所含有害物质进行标示。

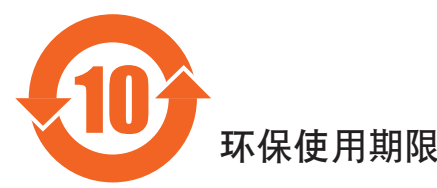

此标识指期限(十年),电子电气产品中含有的有害物质在正常使用的条件下不会发生外泄或突变,电子 电气产品用户使用该电气产品不会对环境造成严重污染或对其人身、财产造成严重损害的期限。

## 《废弃电器电子产品回收处理管理条例》提示性说明

为了更好地关爱及保护地球,当用户不再需要此产品或产品寿命终止时,请遵守国家废弃电器电子产品 回收处理相关法律法规,将其交给当地具有国家认可的回收处理资质的厂商进行回收处理,不当利用或 者处置可能会对环境和人类健康造成影响。

# 警告

**此为A级产品。在生活环境中,该产品可能会造成无线电干扰。在这种情况下,可能需要用户** 对于扰采取切实可行的措施。

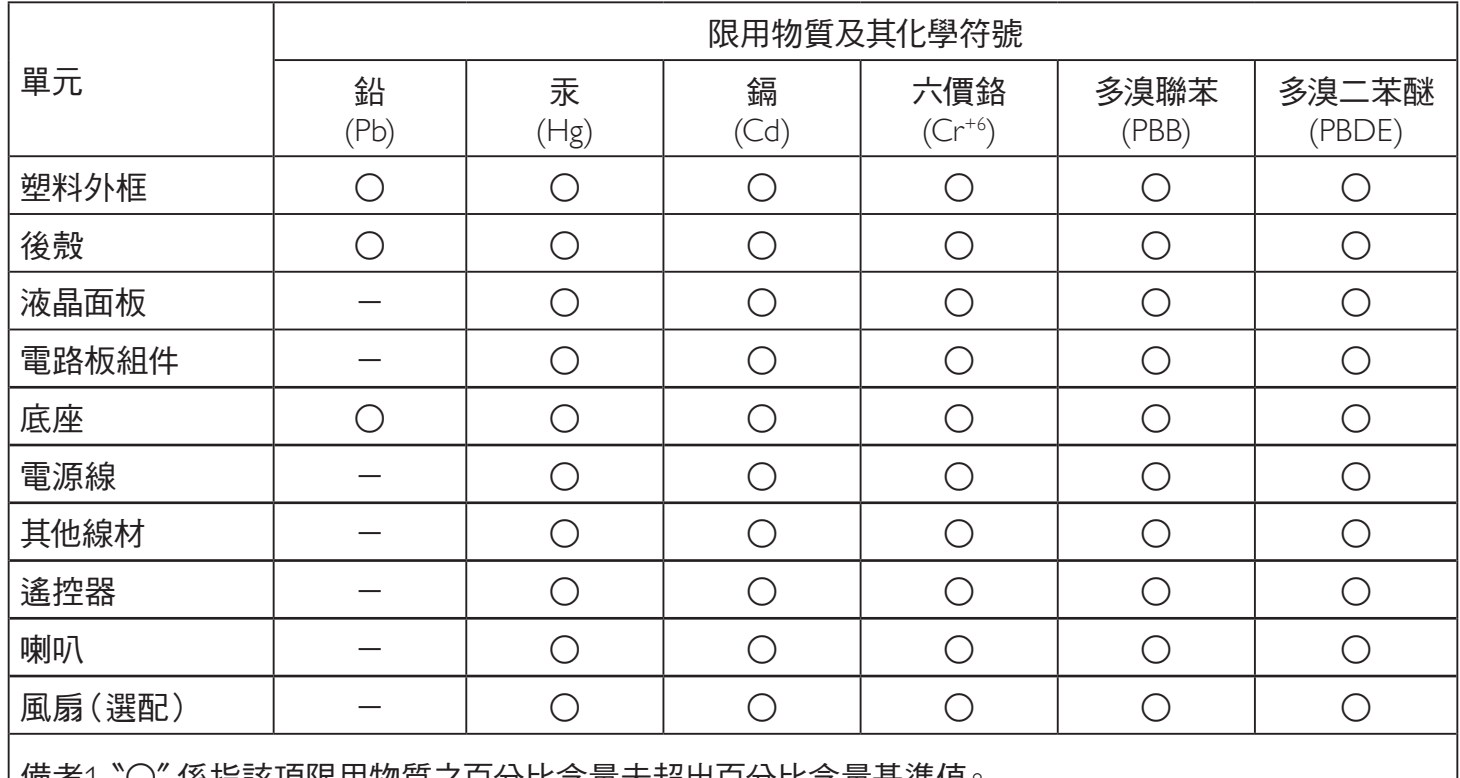

備考1.〝○〞係指該項限用物質之百分比含量未超出百分比含量基準值。

備考2.〝-〞係指該項限用物質為排除項目。

警語:使用過度恐傷害視力。

注意事項 :

(1) 使用30分鐘請休息10分鐘。

(2) 未滿2歲幼兒不看螢幕,2歲以上每天看螢幕不要超過1小時。

## 警告使用者:

 此為甲類資訊技術設備 , 於居住環境中使用時 , 可能會造成射頻擾動 , 在此種情況下 , 使用者會被要求 採取某些適當的對策。

## 土耳其 **RoHS**:

Türkiye Cumhuriyeti: EEE Yönetmeliğine Uygundur

## 烏克蘭 **RoHS**:

Обладнання відповідає вимогам Технічного регламенту щодо обмеження використання деяких небезпечних речовин в електричному та електронному обладнанні, затвердженого постановою Кабінету Міністрів України від 3 грудня 2008 № 1057

## 使用壽命結束時的棄置方式

本公共資訊顯示器,使用可回收與可重複使用的材質製造。專業公司可回收本產品,以增加可重複使用材質的總量,並最低需棄置材質的 總量。

請諮詢您當地的 Philips 經銷商,有關棄置顯示器的當地法規。

### (適用於加拿大與美國用戶)

本產品可能含有鉛及/或汞。請依據當地、州或聯邦法規棄置。如須有關回收的額外資訊,請瀏覽 www.eia.org(消費者教育計畫)

## 廢棄電子與電氣設備 **- WEEE**

#### 歐盟家庭用戶注意事項

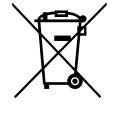

產品或包裝上的此標章代表,根據歐洲指令 2012/19/EU (針對使用過的電子與電氣裝置), 本產品不可與家庭廢棄物一同 棄置。用戶必須透過指定的廢棄電子與電氣設備回收點,棄置本設備。如需瞭解廢棄電子與電氣用品的棄置點,請聯絡當 地政府、家庭廢棄物處理商,或是本產品的銷售商店。

### 美國用戶注意事項:

請依據當地、州與聯邦法律,妥善棄置本產品。如需棄置或回收的相關資訊,請瀏覽:<www.mygreenelectronics.com> 或 <www.eiae.org>。

### 使用壽命終結指令 **-** 回收

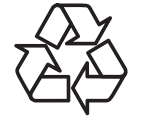

本公共資訊顯示器含多種可回收材質,回收後可供他人使用。

請依據當地、州與聯邦法律,妥善棄置本產品。

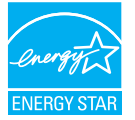

ENERGY STAR 為美國國家環境保護局 (EPA) 及美國能源部 (DOE) 所執行的能源效率促進計畫。

本產品符合能源之星在「原廠預設」設定的標準,且此為實現省電效果的設定。

變更原廠預設畫面設定或啟用其他功能將增加功耗並可能超過符合能源之星級別的必要限制。

如需有關能源之星計畫的詳細資訊,請參閱 energystar.gov。

### 禁用有害物質聲明(印度)

本產品遵守「2016 電子廢棄物 ( 管理 ) 規定 」第 5 章,第 16 條,第 (1) 款。有鑑於新電氣電子設備及其元件或消費元件或零件或備品不得 含有鉛、汞、鎘、六價鉻、多溴聯苯及多溴聯苯醚,其中除本規定表 2 列出之豁免項目外,鉛、汞、六價鉻、多溴聯苯及多溴聯苯醚之均 質材料重量比不得超過 0.1% 最大濃度值,而鎘均質材料重量比不得超過 0.01%。

### 印度電子廢棄物聲明

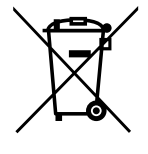

在產品或其包裝上的此符號表示,本產品不可與家庭廢棄物一同棄置。您有責任將廢設備交給指定的收集點回收廢電 機電子設備,正確棄置廢設備。在棄置時個別收集與回收您的廢設備,將有助於保護自然資源,確保以對人類健康和 環境都有保障的方式回收廢設備。如需電子廢棄物相關詳細資訊,請前往 http://www.india.philips.com/about/sustainability/ recycling/index.page,如需印度的廢棄設備回收地點,請透過下列聯絡詳細資訊,聯絡相關單位。

服務專線: 1800-425-6396 ( 週一到週六, 上午 9:00 到下午 5:30)

電子郵件: india.callcentre@tpv-tech.com

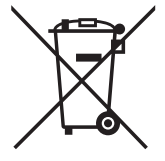

適用於歐盟:打叉的帶輪垃圾桶表示廢電池不應與家庭廢棄物一同棄置!廢電池有個別的收集系統,可根據法令正確處 理與回收。

如需收集與回收方案的詳細資訊,請洽詢當地主管機關。

瑞士:廢電池要退還給銷售據點。

其他非歐盟國家:如需正確棄置廢電池的方法,請洽詢當地主管機關。

根據歐盟指令 2006/66/EC, 不可用錯誤的方式棄置電池。應由當地服務中心個別收集電池。

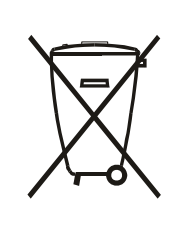

Após o uso, as pilhas e/ou baterias deverão ser entregues ao estabelecimento comercial ou rede de assistência técnica autorizada.

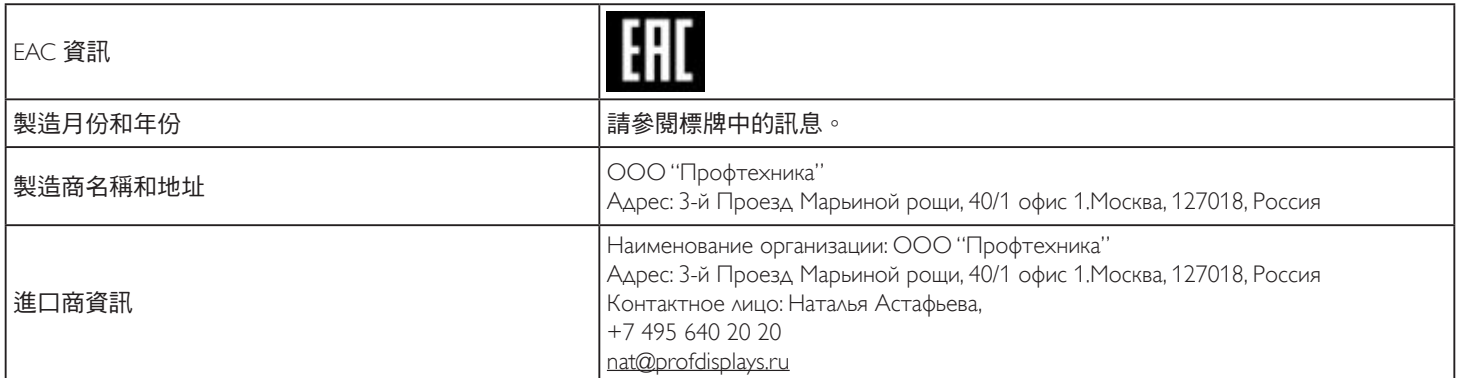

# 目錄

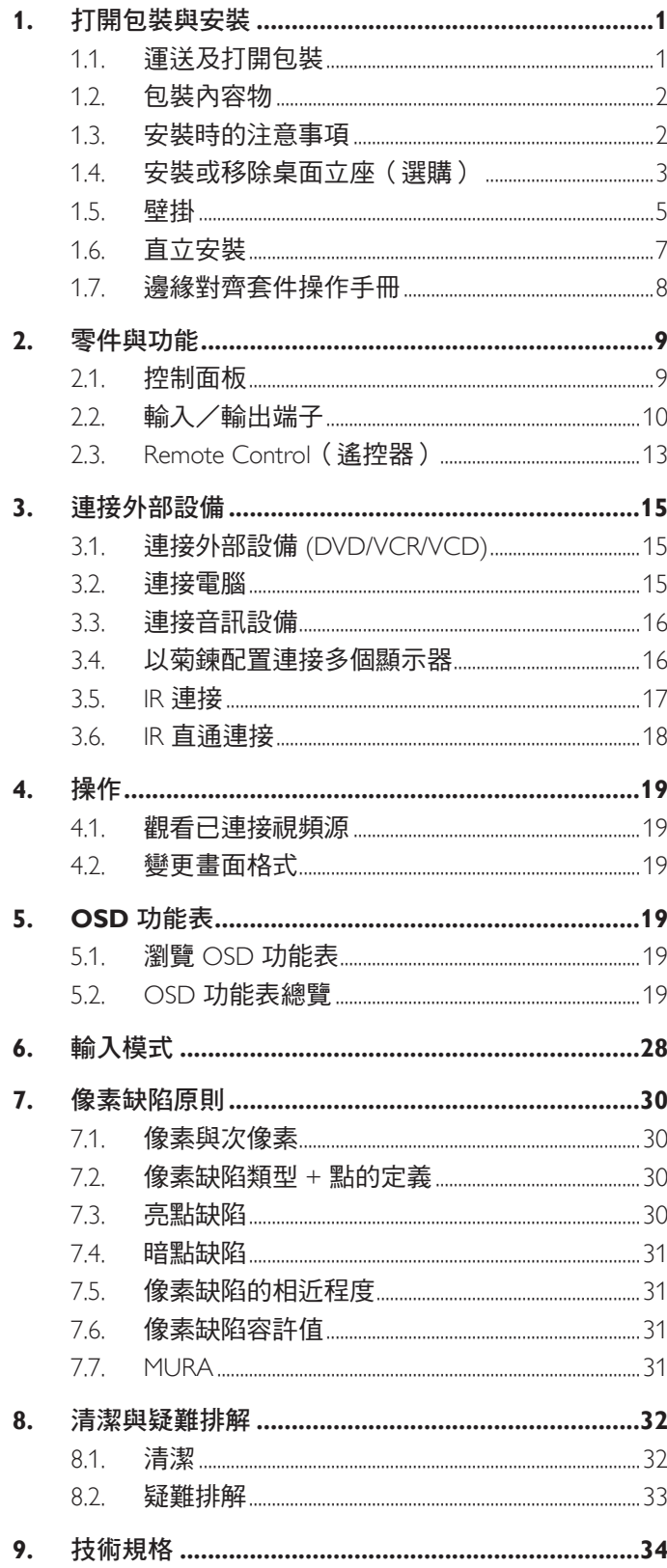

## <span id="page-10-0"></span>**1.** 打開包裝與安裝

- **1.1.** 運送及打開包裝 運送注意事項
	- 請務必確保紙箱直立擺放。 禁止以任何其他方向擺放紙箱。

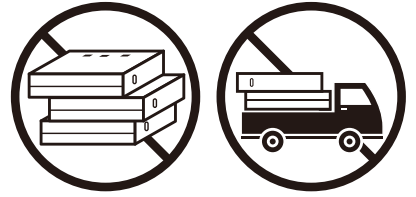

• 禁止將任何物體擺放於紙箱上。 • 禁止讓產品受到衝擊 / 震動。

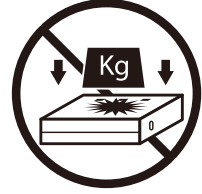

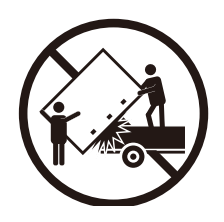

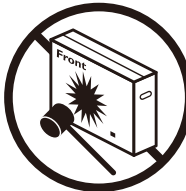

• 請用堆高機移動紙箱。 • 禁止摔落產品。劇烈撞擊可能會致使內部元件損 壞。

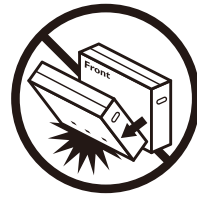

## <span id="page-11-0"></span>在安裝顯示器之前

- 本產品以紙箱包裝,其中含有標準配件。
- 其他選購配件另外包裝。
- 請至少由兩名成人搬運顯示器。
- 打開紙箱後,請確保內容物完好無缺。

## **1.2.** 包裝內容物

請核對包裝內是否有下列項目:

- LCD 顯示器
- 快速入門指南
- 遙控器和 AAA (4 號 ) 電池
- 電源線
- RS232 傳輸線
- RS232 菊鍊傳輸線
- 商標
- 邊緣對齊套件 -1:2 件
- 邊緣對齊套件 -2:1 件
- 指旋螺釘:8 件

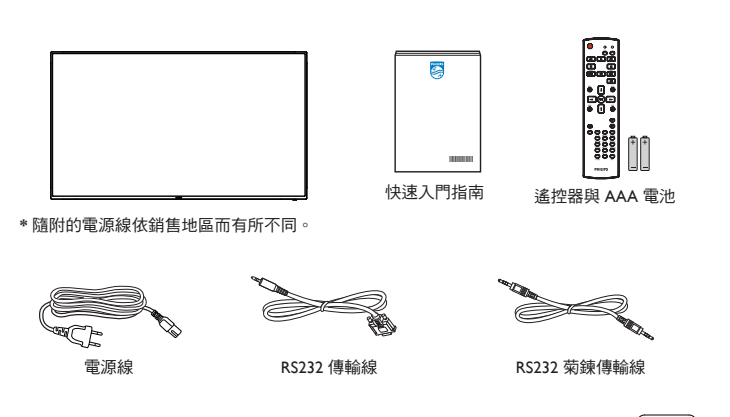

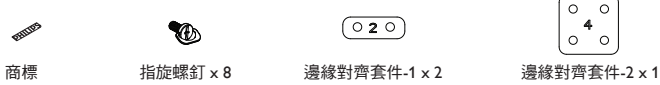

 $\begin{bmatrix} 0 & 0 \\ 4 & 0 \end{bmatrix}$ 

\* 不同地點的項目不盡相同

\* 顯示器設計及配件可能與顯示的圖示有所差異。

上列圖示適用于台灣地區

註:

- 請其他區域的用戶使用符合電源插座 AC 電壓並獲所在國家安全規範核可的電源線(應使用 H05W-F 型、2G 或 3G、0.75 或 1mm²)。
- 請在打開產品包裝後,適當留存包裝材料。

## **1.3.** 安裝時的注意事項

- 僅可使用本產品隨附的電源線。若需使用延長線,請諮詢您的服務經銷商。
- 本產品應安裝於平坦的表面上,否則可能會傾覆。請在產品背面與牆面之間留下空隙,以達到良好的通風效果。請勿將本產品安裝於 廚房、浴室或會受潮之處;若未遵守此規定,可能會縮短內部零件的使用壽命。
- 請勿在海拔高度 3000 公尺以上之處安裝本產品。若未遵守此規定,可能會導致故障。

## <span id="page-12-0"></span>**1.4.** 安裝或移除桌面立座(選購)

步驟 **1-** 放置於桌上

取下包裝時包覆顯示器的防護布。將防護布鋪在桌面上,再將螢幕朝下擺放至防護布上,以免刮傷螢幕表面。

步驟 **2-** 固定管線至顯示器(使用 **M6xL41** 螺絲)

請參閱下圖確認螺絲的位置。

32BDL4031D: 將最長的螺絲 (M6x41.0mm) 鎖入管線的孔 #1 及孔 #7, 以將其固定於顯示器上。

步驟 **3-** 安裝立座(用拇指)

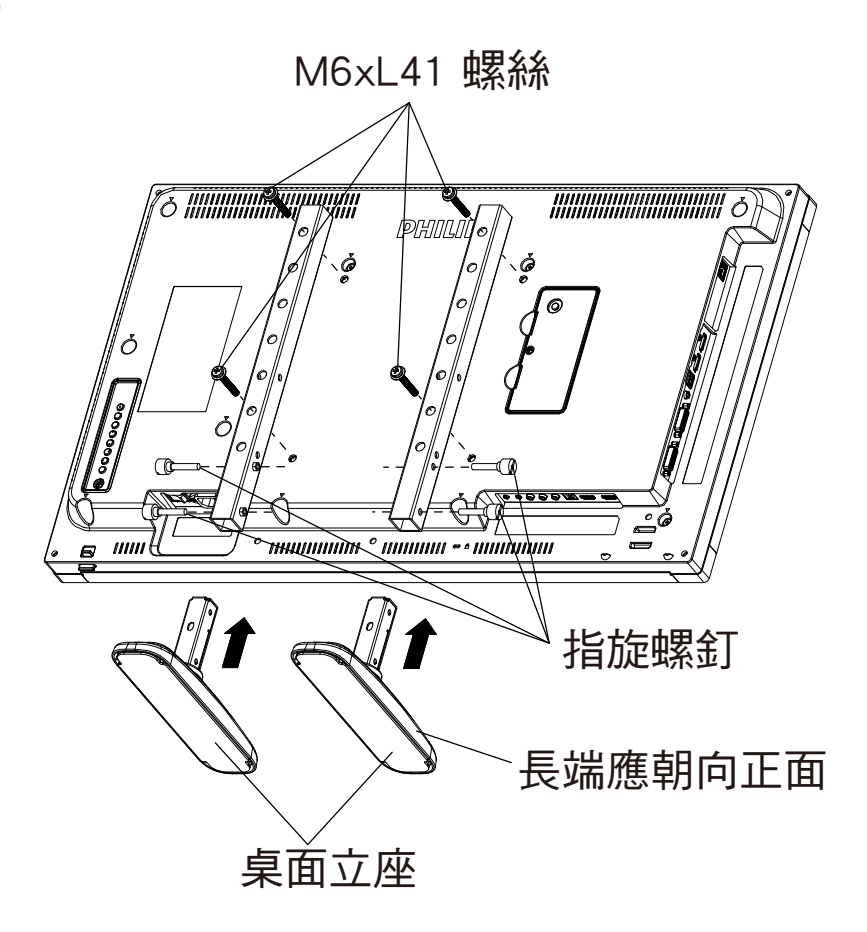

## 若要移除桌面立座:

- 1. 關閉顯示器的電源。
- 2. 在平坦表面上鋪上一層防護布。
- 3. 讓顯示器正面朝下擺放在保護貼上。
- 4. 以螺絲起子鬆開螺絲,然後妥善收納以便之後使用。

## 安裝或移除桌面立座(選購)

#### 步驟 **1-** 放置於桌上

取下包裝時包覆顯示器的防護布。將防護布鋪在桌面上,再將螢幕朝下擺放至防護布上,以免刮傷螢幕表面。 步驟 **2-** 固定管線至顯示器(使用 **M6xL41** 螺絲)

#### 請參閱下圖確認螺絲的位置。

55BDL4031D: 將最長的螺絲 (M6x41.0mm) 鎖入管線的孔 #3 及孔 #13, 以將其固定於顯示器上。 49BDL4031D: 將最長的螺絲 (M6x41.0mm) 鎖入管線的孔 #4 及孔 #14, 以將其固定於顯示器上。 43BDL4031D: 將最長的螺絲 (M6x41.0mm) 鎖入管線的孔 #5 及孔 #15, 以將其固定於顯示器上。 步驟 **3-** 安裝立座(用拇指)

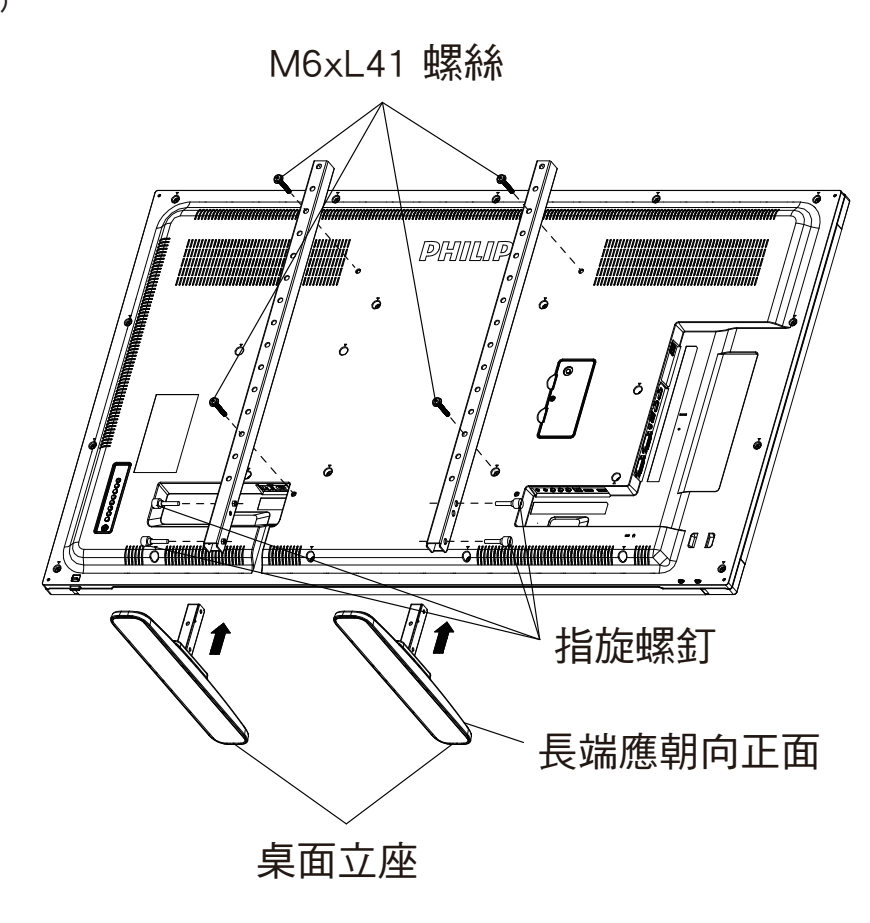

## 若要移除桌面立座:

- 1. 關閉顯示器的電源。
- 2. 在平坦表面上鋪上一層防護布。
- 3. 讓顯示器正面朝下擺放在保護貼上。
- 4. 以螺絲起子鬆開螺絲,然後妥善收納以便之後使用。

## <span id="page-14-0"></span>**1.5.** 壁掛

若要將本顯示器壁掛,則需使用標準壁掛套件 ( 市售 )。建議您使用符合 TUV-GS 及 / 或北美 UL1678 標準的安裝介面。

32BDL4031D 43BDL4031D

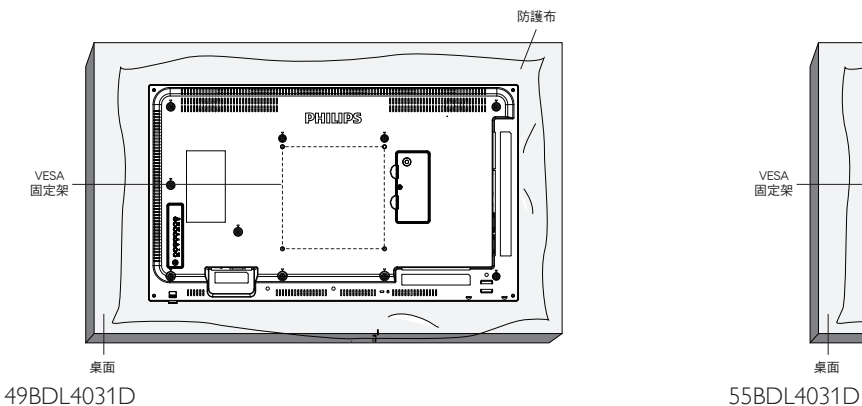

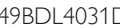

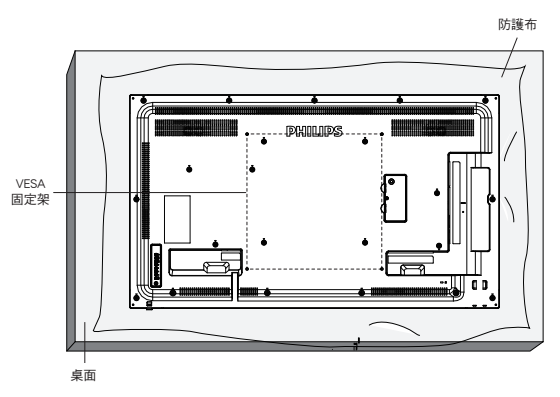

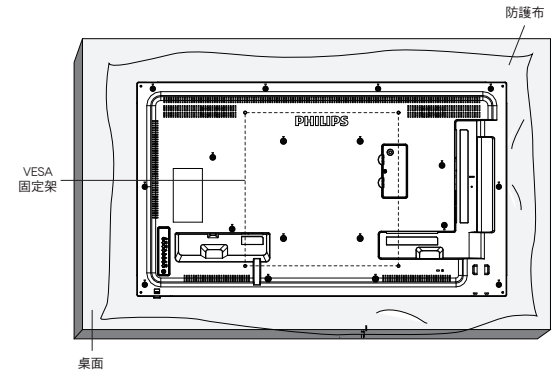

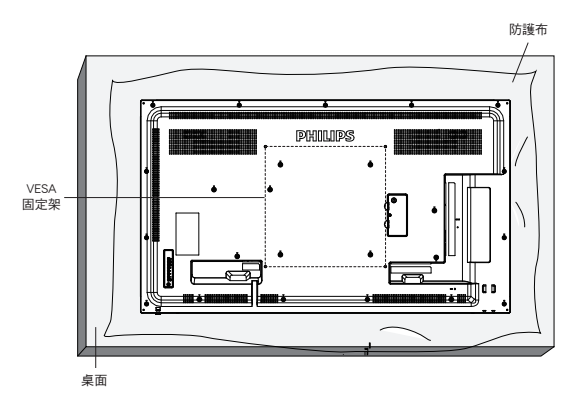

- 1. 請準備大於顯示器的平坦表面,然後在上面上鋪上一層厚防護布,以便作業進行,避免刮傷螢幕表面。
- 2. 備妥各類型安裝的各種配件(壁掛、懸吊、立座等)。
- 3. 依照固定套件隨附的指示操作。若未依照固定程序正確操作,可能會使設備受損、或導致用戶或安裝人員受傷。安裝錯誤造成的損害, 並不在保固範圍內。
- 4. 若為壁掛套件,則使用 M6 固定螺絲 (長度比固定架的厚度長 10mm)並鎖緊。
- 5. 設備及其相關安裝工具在測試期間依然保持緊固。僅限使用最低承重/承載力可支撐機體重量(不含底座)且通過 UL 認證的壁掛式安 裝支架。

#### **1.5.1. VESA** 固定架

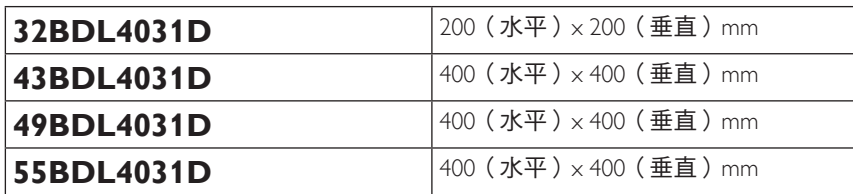

#### **1.5.2.** 機體重量

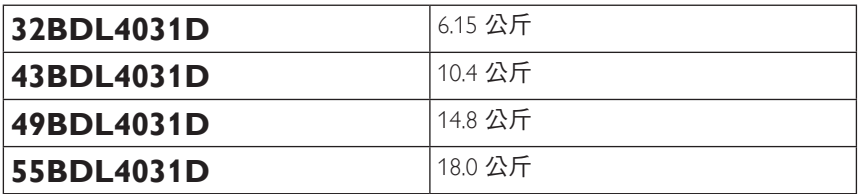

小心:

為了避免顯示器掉落:

- 若為壁掛或天花板懸掛,建議用市售金屬支架安裝顯示器。如需詳細安裝說明,請參閱壁掛架隨附的指南。
- 為了防止顯示器在地震或其他天災時掉落,請向壁掛架的製造商詢問安裝位置。
- 本產品又高又重,因此建議由四名技術人員安裝本產品。

## 密閉空間的通風需求

請在顯示器上下左右留下 100 mm 的空間,以便進行通風。

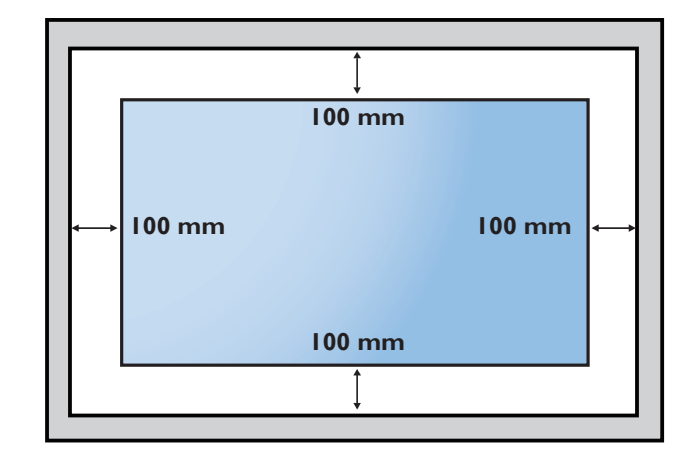

## <span id="page-16-0"></span>**1.6.** 直立安裝

本顯示器可以直立安裝。

- 1. 若有安裝桌面立座,請先拆下。
- 2. 將顯示器逆時針旋轉 90°。若您面朝顯示器, 「PHILIPS」商標應在右邊。

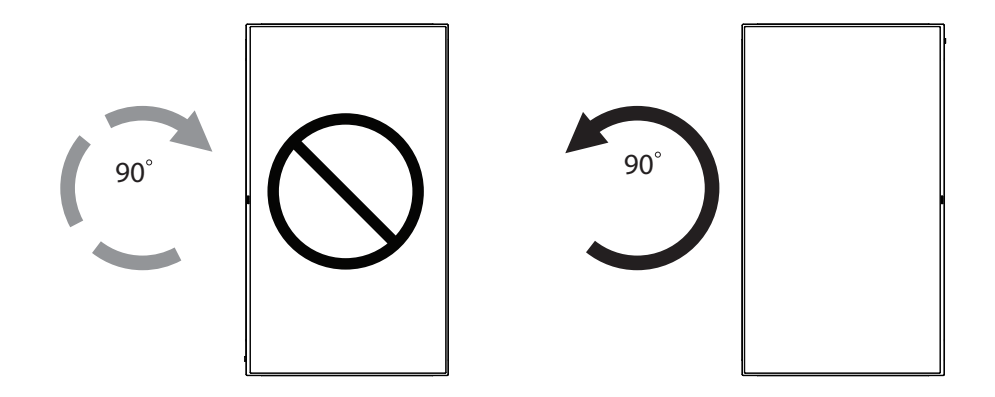

## **1.6.1.** 如何移除品牌標誌

- 1. 備妥一張紙,並剪開一個等同品牌標誌大小的孔,作為前框的保 護,以免刮傷。
- 2. 用刀片小心移除下面墊紙的品牌標誌貼紙。
- 3. 撕除品牌標誌貼紙。

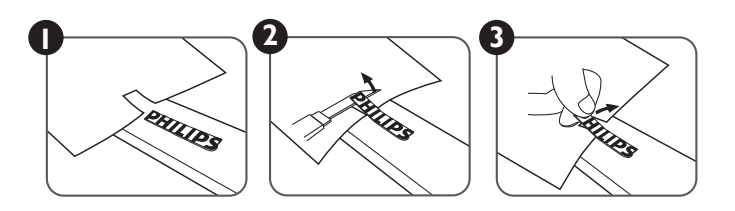

註: 若要壁掛安裝顯示器,我們建議您聯絡專業技術人員來安裝。若非由專業技術人員安裝,對於產品的任何損壞,本公司一概不負責。

## <span id="page-17-0"></span>**1.7.** 邊緣對齊套件操作手冊

## **1.7.1.** 安裝邊緣對齊套件

- 在相鄰兩個顯示器上使用「邊緣對齊套件 -1」。
- 以 2 顆組合的 M4 螺絲安裝「邊緣對齊套件 -1」。

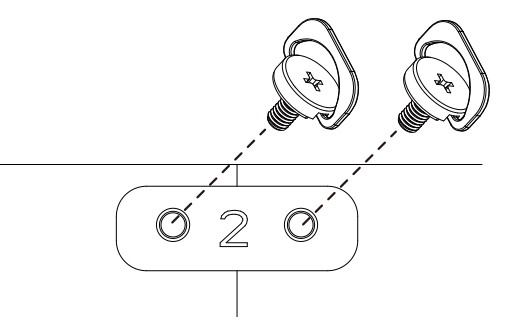

• 在相鄰四個顯示器上使用「邊緣對齊套件 -2」。

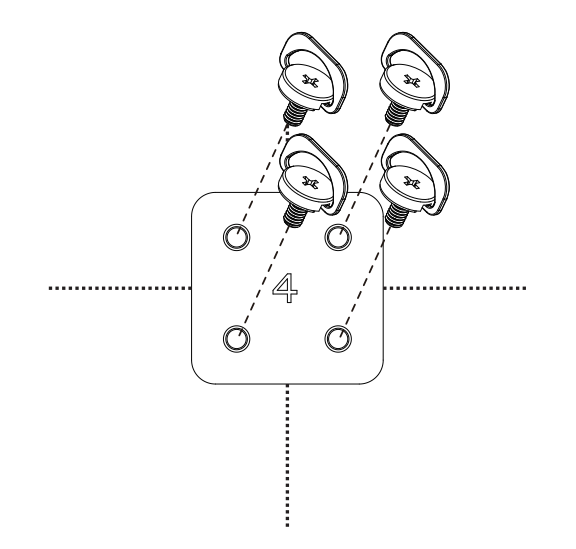

註: 若要安裝邊緣修飾套件,請諮詢專業技術人員正確的方式安裝。若非由專業技術人員安裝,本公司一概不負責。

## <span id="page-18-0"></span>**2.** 零件與功能

**2.1.** 控制面板

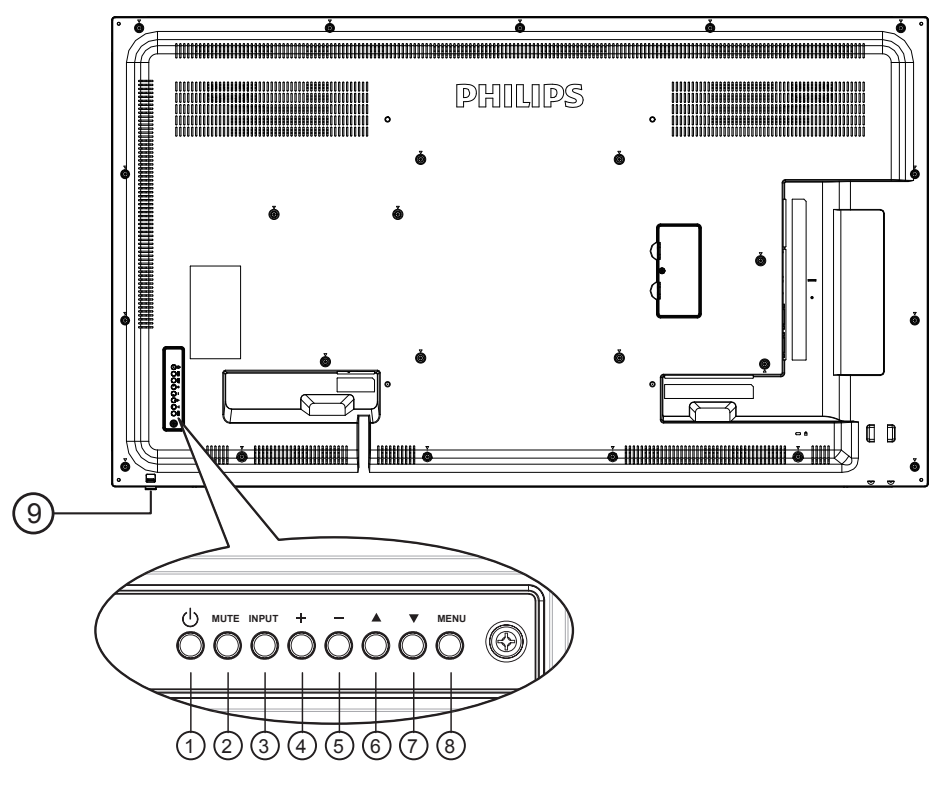

## <sup>1</sup> **[ ]** 按鈕

使用此按鈕啟動顯示器,或進入待機模式。

<sup>2</sup> **[** 靜音 **]** 按鈕

啟動/關閉靜音功能。

<sup>3</sup> **[** 輸入訊號源 **]** 按鈕

選擇輸入來源。

- 在螢幕顯示 (OSD) 選單中作為  $[OK]$  按鈕使用。
- <sup>4</sup> **[ ]** 按鈕

OSD 功能表啟用時,此按鈕會提高調整值; OSD 功能表停用 時,此按鈕會提升音量。

<sup>5</sup> **[ ]** 按鈕

OSD 功能表啟用時,此按鈕會降低調整值; OSD 功能表停用 時,此按鈕會降低音量。

## **<u>◎「▲1按鈕</u>**

在 OSD 功能表啟用時,將反白列向上移動,調整選擇的項 目。

## <sup>7</sup> **[ ]** 按鈕

在 OSD 功能表啟用時,將反白列向下移動,調整選擇的項 目。

## <sup>8</sup> **[MENU]** 按鈕

在 OSD 功能表啟用時,返回前一個選單;OSD 功能表停用 時,則會啟用 OSD 功能表。

- <sup>9</sup> 遙控感應器以及電源狀態指示燈
	- 接收來自遙控器的指令訊號。
	- 代表顯示器在無 OPS 情況下的操作狀態:
		- 顯示器電源開啟後會亮起綠色
		- 顯示器進入待機模式時,會亮起紅色
		- 啟用 { 時程 } 後, 指示燈會閃綠色及紅色
		- 若指示燈閃紅色,代表偵測到故障
		- 顯示器主電源關閉後,指示燈會熄滅
	- 下拉鏡頭可獲得更佳的遙控效果,亦可輕鬆觀察電源狀態 的燈號資訊。
	- 先上推鏡頭,再安裝顯示器以供電視牆應用。
	- 拉/推動鏡頭直到聽見卡嗒聲。

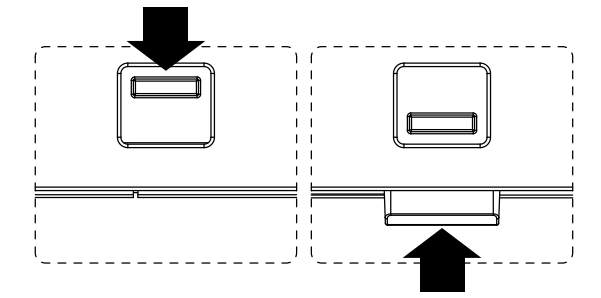

<span id="page-19-0"></span>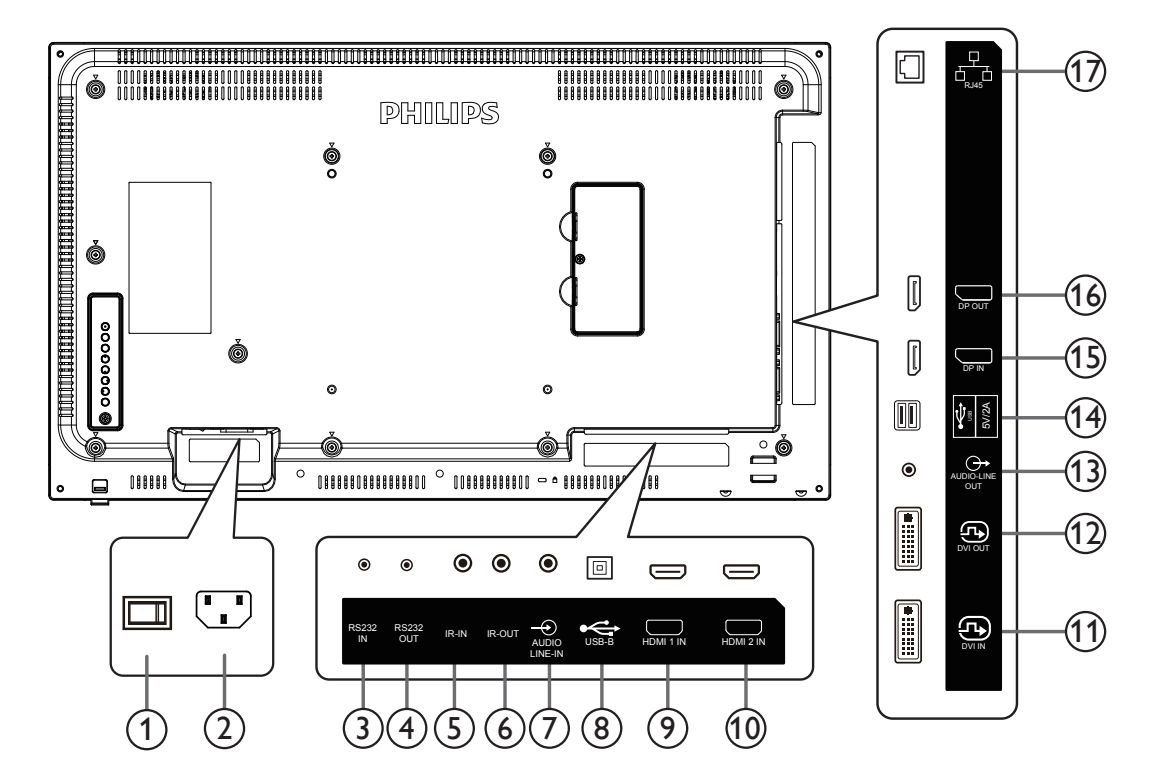

- <sup>1</sup> 主電源開關
	- 開啟/關閉主電源。
- <sup>2</sup> **AC** 電源輸入 來自桌面插座的 AC 電源輸入。
- <sup>3</sup> **RS232C** 輸入 **/** 4 **RS232C** 輸出 RS232C 網路輸入 / 輸出,可用於直通功能。

## <sup>5</sup> **IR** 輸入 **/** 6 **IR** 輸出

IR 訊號輸入 / 輸出,可用於直通功能。

- 註:
- 如果連接 [IR 輸入 ] 插孔,則本顯示器的遙控感應器將會停 止運作。
- 若要透過本顯示器遙控影音裝置,請參閱第 [18](#page-27-1) 頁的 IR 直通連接。

## <sup>7</sup> 音頻輸入

VGA 訊號來源的音訊輸入(3.5mm 立體聲喇叭)。

## <sup>8</sup> **USB** 連接埠 **B**

保留供觸控機型使用。

## <sup>9</sup> **HDMI1** 輸入 **/** 10 **HDMI2** 輸入

HDMI 視訊/音訊輸入。

## <sup>11</sup> **DVI** 輸入

DVI-I 視訊輸入。

## <sup>12</sup> **DVI OUT**(**DVI** 輸出)

DVI 或 VGA 視頻輸出。

<sup>13</sup> 音訊輸出

外接影音裝置的音訊輸出訊號。

<sup>14</sup> **USB** 連接埠

連接至 USB 儲存裝置進行韌體更新。 註:僅適用於更新韌體。

- <sup>15</sup> **DisplayPort** 輸入 **/** 16 **DisplayPort** 輸出 DisplayPort 視頻輸入/輸出。
- <sup>17</sup> **RJ-45**

控制中心的 LAN 控制功能。

## **43BDL4031D/49BDL4031D55BDL4031D**

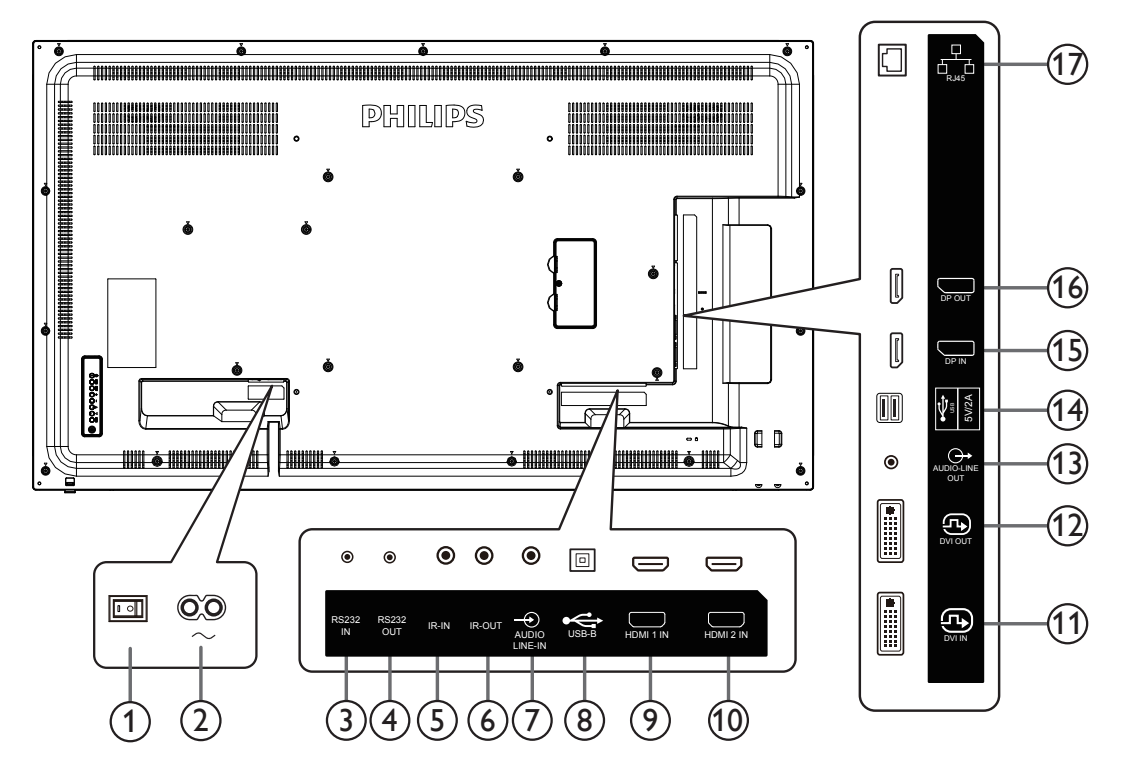

<sup>1</sup> 主電源開關

開啟/關閉主電源。

- <sup>2</sup> **AC** 電源輸入 來自桌面插座的 AC 電源輸入。
- <sup>3</sup> **RS232C** 輸入 **/** 4 **RS232C** 輸出 RS232C 網路輸入 / 輸出,可用於直通功能。

## <sup>5</sup> **IR** 輸入 **/** 6 **IR** 輸出

 $IR$  訊號輸入 / 輸出, 可用於直通功能。

註:

- 如果連接 [IR 輸入 ] 插孔,則本顯示器的遙控感應器將會停 止運作。
- 若要透過本顯示器遙控影音裝置,請參閱第 [18](#page-27-1) 頁的 IR 直通連接。

## <sup>7</sup> 音頻輸入

VGA 訊號來源的音訊輸入(3.5mm 立體聲喇叭)。

## <sup>8</sup> **USB** 連接埠 **B**

保留供觸控機型使用。

## <sup>9</sup> **HDMI1** 輸入 **/** 10 **HDMI2** 輸入

HDMI 視訊/音訊輸入。

## <sup>11</sup> **DVI** 輸入

DVI-I 視訊輸入。

## <sup>12</sup> **DVI OUT**(**DVI** 輸出)

DVI 或 VGA 視頻輸出。

<sup>13</sup> 音訊輸出

外接影音裝置的音訊輸出訊號。

## <sup>14</sup> **USB** 連接埠

連接 USB 儲存裝置以進行 Android ADB 韌體更新。 註:僅適用於更新韌體。

- <sup>15</sup> **DisplayPort** 輸入 **/** 16 **DisplayPort** 輸出 DisplayPort 視頻輸入/輸出。
- <sup>17</sup> **RJ-45**

控制中心的 LAN 控制功能。

## **2.2.1.** 將電池裝入遙控器

遙控器需兩顆 1.5V AAA(4 號)電池供電。

若要安裝或更換電池:

- 1. 按下滑開護蓋開啟。
- 2. 請以正確的極性 (+) 和 (–) 插入電池。
- 3. 重新裝回護蓋。

## 小心:

不當使用電池可能會導致漏液或爆炸。確保依照下列指示:

- 請以正確的極性 (+ 和 -) 插入「AAA」電池。
- 不同類型的電池不可混用。
- 請勿混用新舊電池。否則可能會導致電池漏液或縮短使用壽命。
- 請立即取出沒電的電池,以免電池室內漏液。請勿觸碰外露的電池酸液,以免皮膚受傷。
- 將電池丟入火或高溫烤箱中,或以機械方式壓碎或切割電池,可能會導致爆炸;將電池留置於溫度極高的環境中,可能會導致爆炸或 易燃液體或氣體洩漏;電池若承受極低氣壓,可能會導致爆炸或易燃液體或氣體洩漏。
- 註: 長時間未使用時,請從電池室取出電池。

### **2.2.2.** 遙控器的使用

- 請勿摔落或碰撞遙控器。
- 請勿讓任何液體滲入遙控器。若水滲入遙控器,請立即用乾布擦拭遙控器。
- 請勿將遙控器放在熱源與蒸氣源附近。
- 請勿嘗試拆解遙控器,除非您需要將電池裝入遙控器內。

## **2.2.3.** 遙控器的操作範圍

按下按鈕時,請將遙控器頂端正面對準顯示器上的遙控感應器。 距離顯示器感應器 5 公尺/ 16 英尺內的範圍使用遙控器,且垂直與水平角度不可超過 30°。

註:

- 1. 顯示器的遙控感應器若直接曝曬陽光或強光,或遙控器與遙控感應器之間有障礙物, 遙控器可能無法正常運作。
- 2. 推出鏡頭可獲得更佳的遙控效果,亦可輕鬆觀察電源狀態的燈號資訊。
- 3. 先將鏡頭往後拉,再安裝顯示器以供電視牆應用。
- 4. 拉/推動鏡頭直到聽見卡嗒聲。

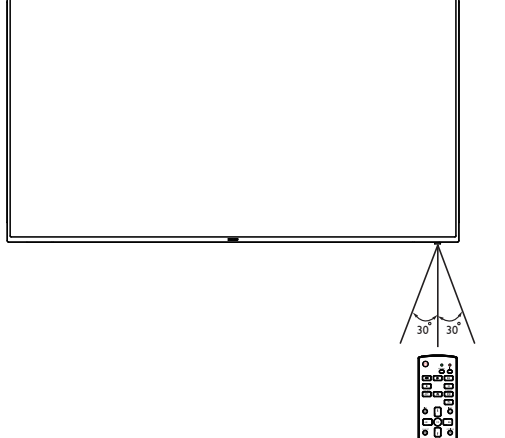

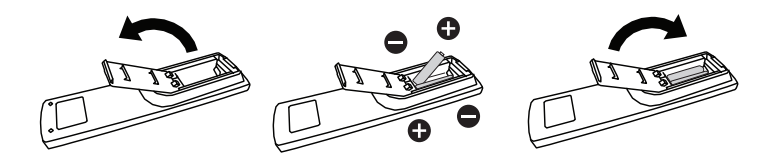

## <span id="page-22-0"></span>**2.3.1.** 一般功能

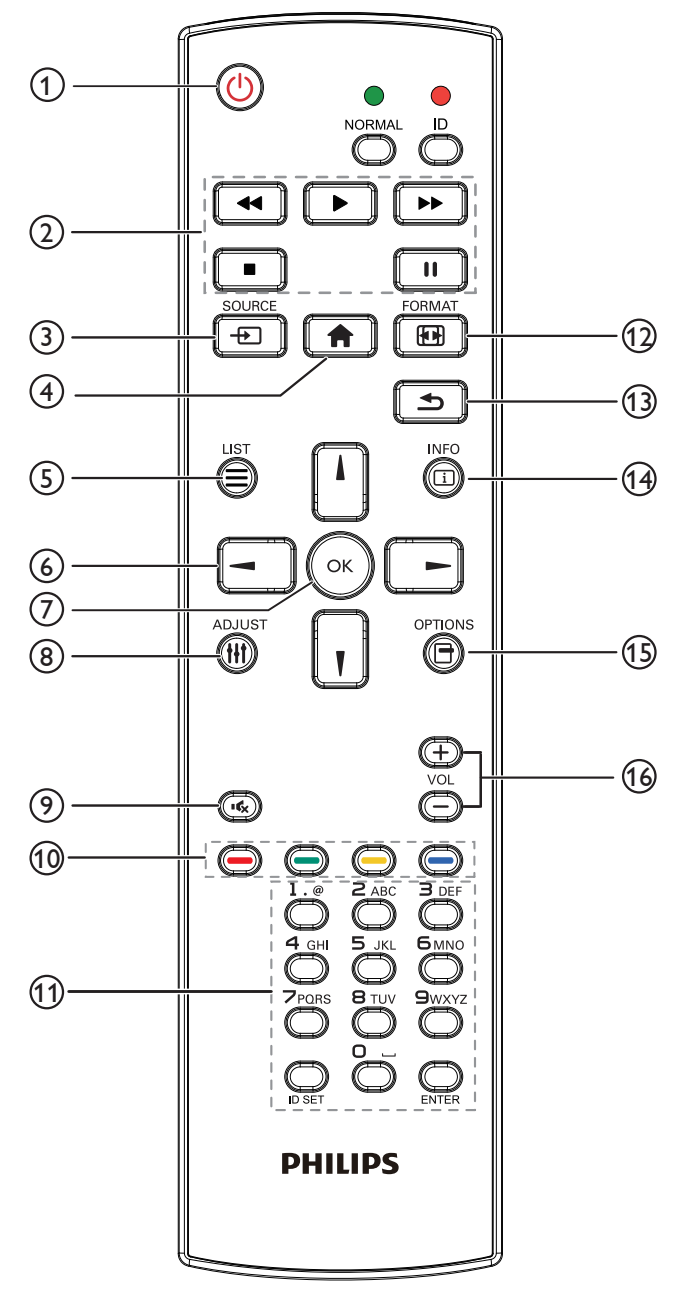

## <sup>1</sup> **[ ]** 電源按鈕

關閉 / 開啟電源。

<sup>2</sup> **[** 播放 **]** 按鈕

控制播放媒體檔案。(僅適用於媒體輸入) 凍結功能 暫停:凍結所有輸入內容的快速鍵。 播放:解除凍結所有輸入內容的快速鍵。

- <sup>3</sup> **[ ] SOURCE**(來源)按鈕 根選單:前往視訊源的 OSD。
- <sup>4</sup> **[ ]** 主畫面按鈕

根選單:前往主選單的 OSD。 其他:從 OSD 離開。

- <sup>5</sup> **[ ]** 清單按鈕
	- 保留。
- <sup>6</sup> 導覽按鈕

## **[ ]**

根選單:前往智能畫面的 OSD。

主選單:將選取的項目上移,以進行調整。

IR Daisy Chain 選單:增加控制的群組 ID 數字。

## **[ ]**

根選單:前往音訊源的 OSD。

主選單:將選取的項目列下移,以進行調整。

IR Daisy Chain 選單: 減少控制的群組 ID 數字。

## **[ ]**

主選單:前往上一層選單。 來源選單:從來源選單離開。 音量選單:降低音量。

## **[ ]**

主選單:前往下一層選單或設定選擇的選項。 來源選單:前往選擇的來源。 音量選單:提高音量。

<sup>7</sup> **[ ]** 按鈕

根選單:前往主要模式/次要模式中的 IR daisy chain OSD。 主選單:確認項目或選擇。

## <sup>8</sup> **[ ]** 調整按鈕

前往自動調整的 OSD(僅限 VGA)。

- <sup>9</sup> **[ ]** 靜音按鈕 開啟或關閉聲音靜音。
- <sup>10</sup> **[ ] [ ] [ ] [ ]** 色彩按鈕 選擇工作或選項。(僅適用於媒體輸入) **[ ]** 適用視窗選擇功能的快速鍵。
- <sup>11</sup> **[** 號碼/ **ID** 設定/ **ENTER]** 按鈕

輸入網絡設定的文字。 按下即可設定顯示器 ID。如需詳細資訊,請參閱 [2.3.2. ID](#page-23-0) 遙 [控器](#page-23-0)。

- <sup>12</sup> **[ ]** 格式按鈕 變更影像縮放模式 [ 全屏 ][4:3][1:1][16:9][21:9][ 使用者定義 ]。
- <sup>13</sup> **[ ]** 返回按鈕 返回上一個頁面或從上一個功能離開。
- <sup>14</sup> **[ ]** 資訊按鈕 顯示訊息 OSD 顯示時間。
- <sup>15</sup> **[ ]** 選項按鈕 保留。
- <sup>16</sup> **[ ] [ ]** 音量按鈕 調整音量。

## **2.3.2. ID** 遙控器

使用數台顯示器時,設定遙控器 ID 編號。

<span id="page-23-0"></span>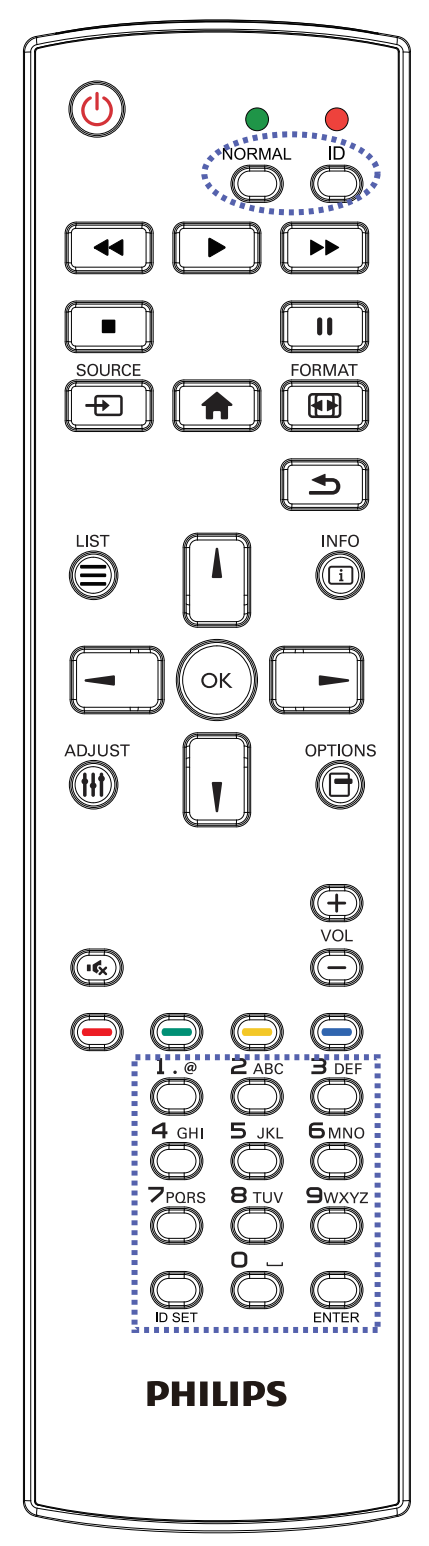

按下 [ID] 按鈕,紅色 LED 將會閃爍兩下。

1. 按下 [ID SET (ID 設定 ) ] 按鈕 1 秒以上,即可進入 ID 模式。 紅色 LED 亮起。 再次按下 [ID SET (ID 設定)] 按鈕,將離開 ID 模式。紅色 LED 熄滅。

按下數字 $[0]$  ~ $[9]$ , 選擇要控制的顯示器。

例如:按下 [0] 及 [1] 可選擇顯示器 1,按下 [1] 及 [1] 則可選擇 顯示器 11。

可選擇的數字範圍從 [01] ~ [255]。

- 2. 若在 10 秒內未按下按鈕,將會從 ID 模式離開。
- 3. 若按錯按鈕,請等候 1 秒, 直到紅色 LED 熄滅然後亮起,再 按下正確的數字。
- 4. 按下 [ENTER] 按鈕確認您的選擇。紅色 LED 閃爍兩下,然後 熄滅。

註:

- 按下 [ 正常模式 ] 按鈕。綠色 LED 閃爍兩下,表示顯示器正 常運作。
- 選擇其 ID 號碼前,必須設定每台顯示器的 ID 號碼。

## <span id="page-24-0"></span>**3.** 連接外部設備

## **3.1.** 連接外部設備 **(DVD/VCR/VCD)**

**3.1.1.** 使用 **HDMI** 視訊輸入訊號

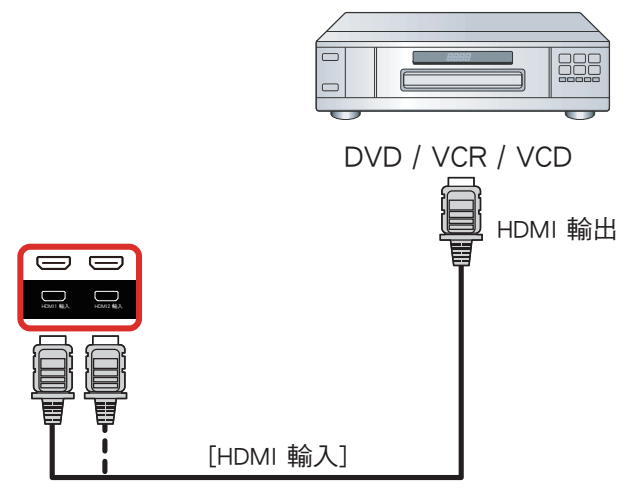

## **3.2.** 連接電腦

## **3.2.1.** 使用 **DVI** 輸入

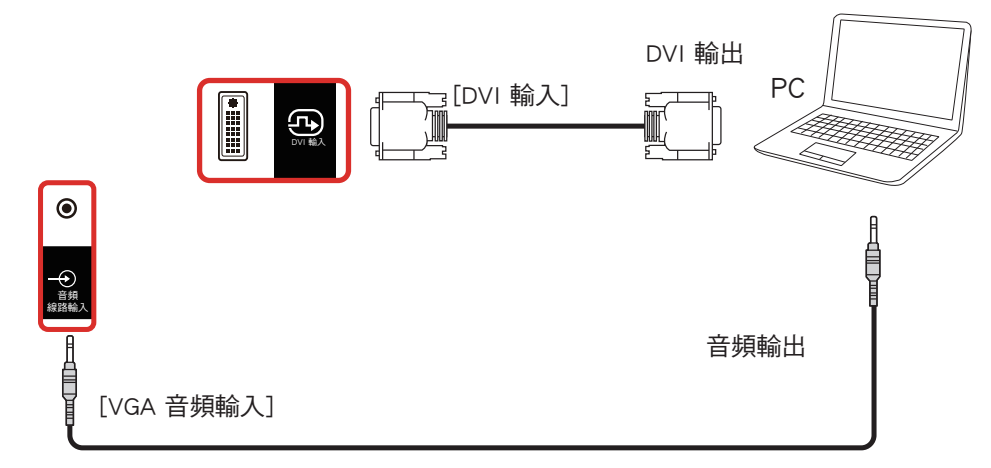

## **3.2.2.** 使用 **HDMI** 輸入

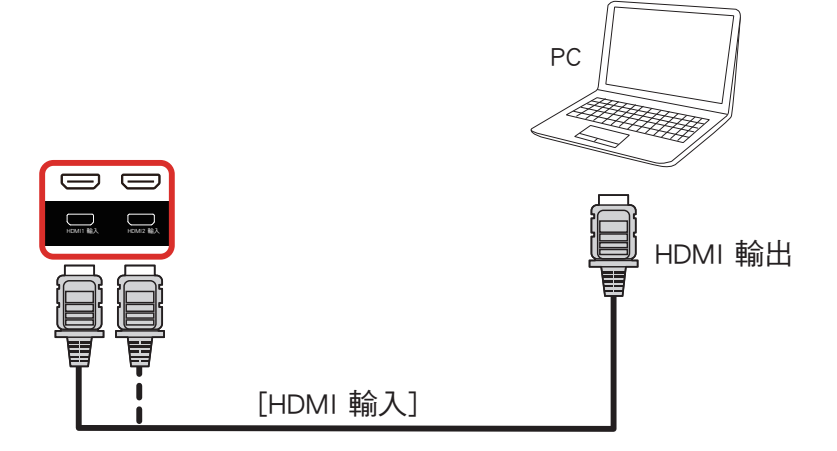

<span id="page-25-0"></span>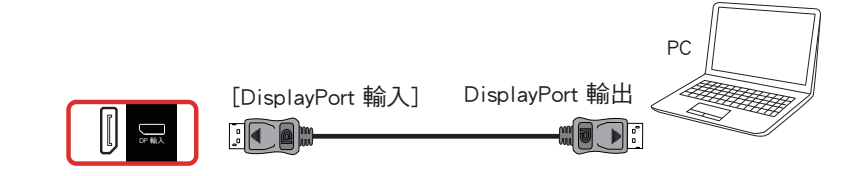

## **3.3.** 連接音訊設備

## **3.3.1.** 連接外部音訊裝置

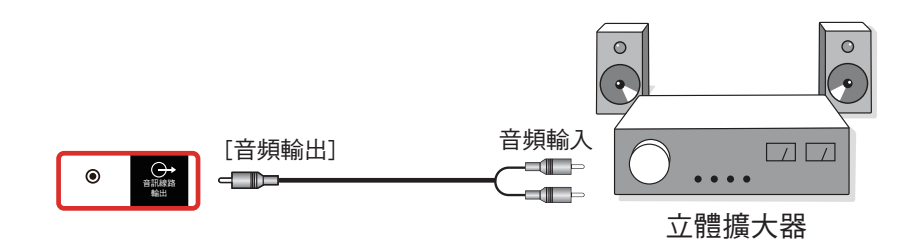

## **3.4.** 以菊鍊配置連接多個顯示器

您可將多台顯示器互連,形成菊鍊配置,以用於電子菜單等多種應用。

## **3.4.1.** 顯示器控制連線

將 顯示器 1 的 [RS232 輸出 ] 接頭,連接至顯示器 2 的 [RS232 輸入 ] 接頭。

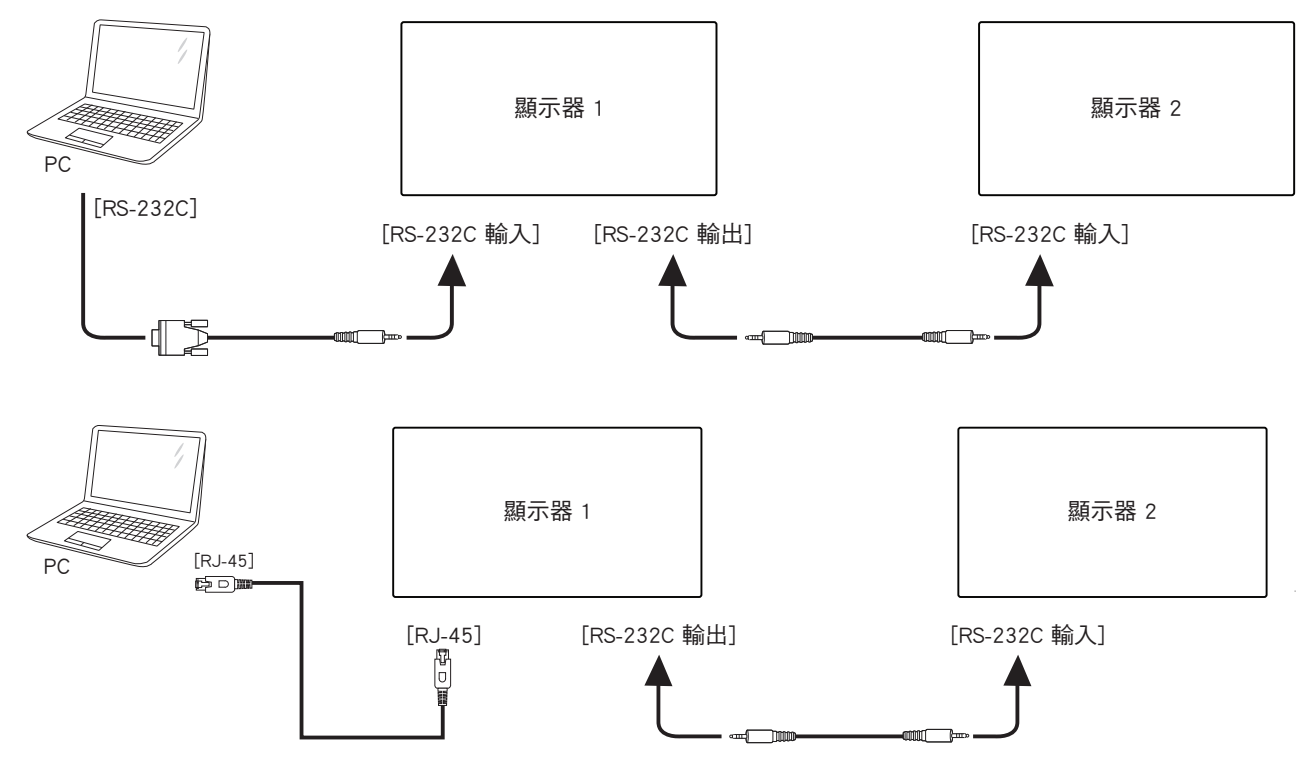

## <span id="page-26-0"></span>**3.4.2.** 數位視頻連線

將 1 號顯示器的 [DP 輸出 ] 接頭連接至 2 號顯示器的 [DP 輸入 ] 接頭。

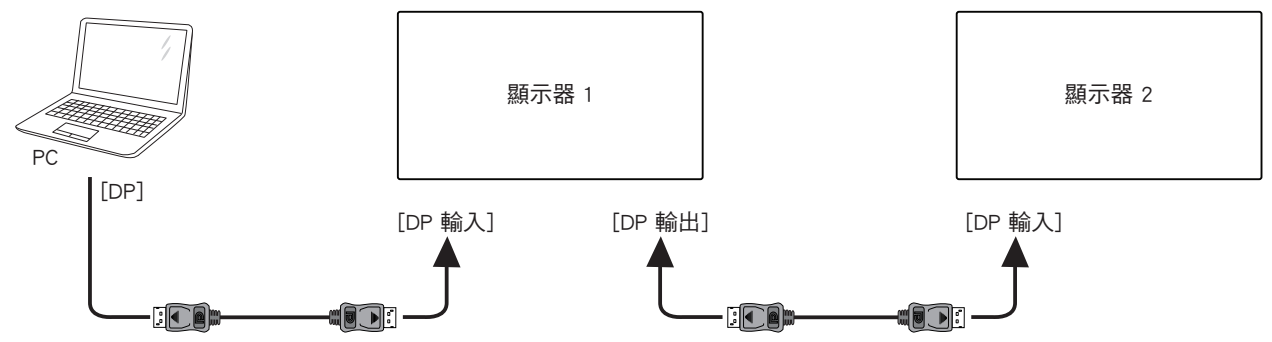

將 1 號顯示器的 [DVI 輸出 ] 接頭連接至 2 號顯示器的 [DVI 輸入 ] 接頭。

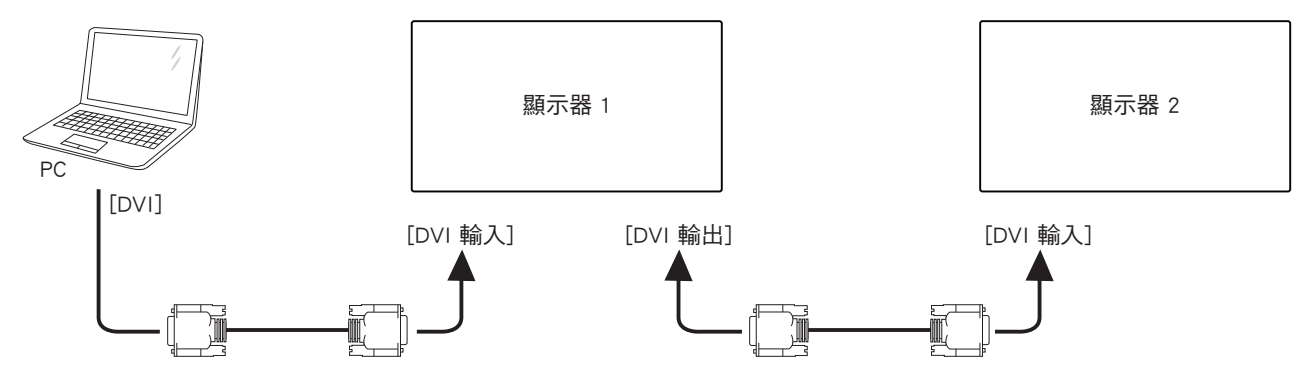

### **3.5. IR** 連接

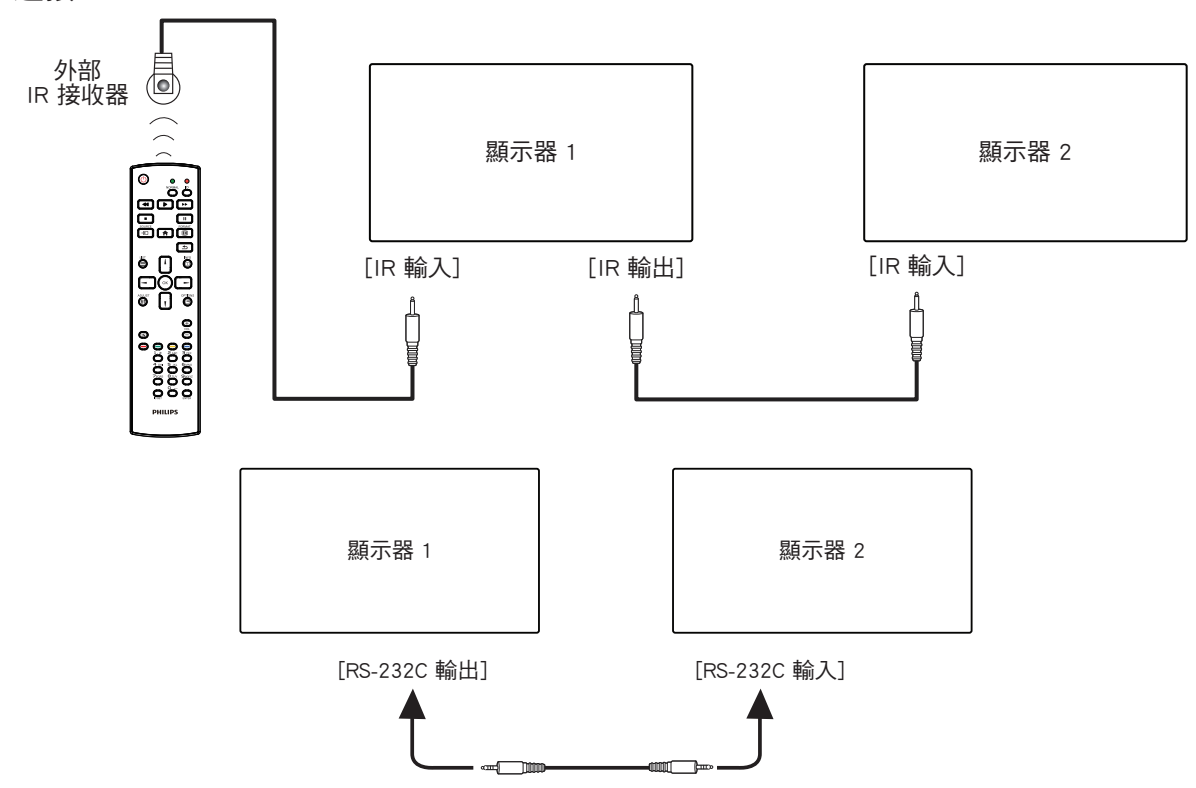

註:

- 1. 如果連接  $[IR]$  輸入 ], 則本顯示器的遙控感應器將停止運作。
- 2. IR 直通連線最多可支援 9 部顯示器。
- 3. 透過 RS232 連線的 IR 菊鍊最多可支援 9 台顯示器。

## <span id="page-27-0"></span>**3.6. IR** 直通連接

<span id="page-27-1"></span>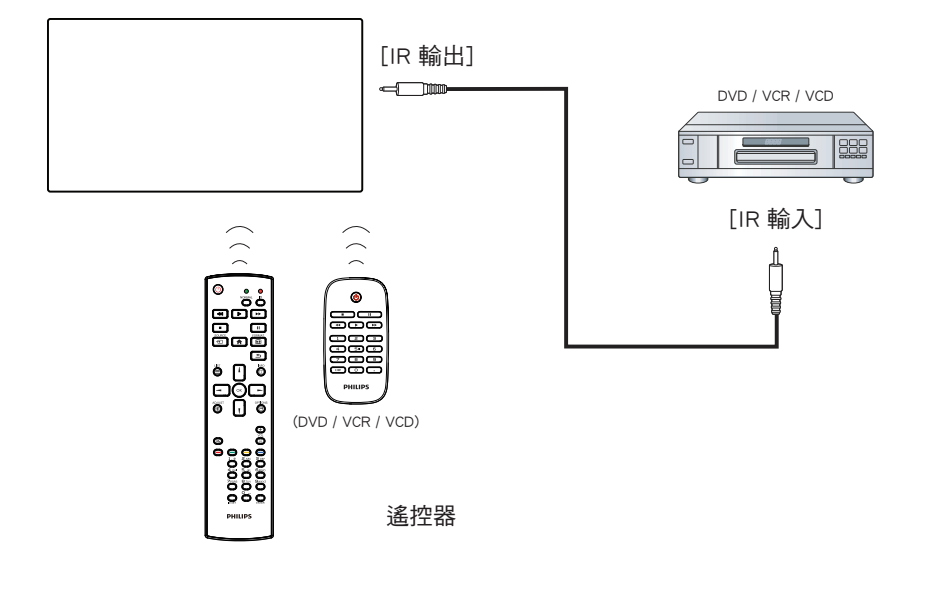

## <span id="page-28-0"></span>**4.** 操作

註: 除非另有說明,否則本節所述的控制按鈕主要位於遙控器 上。

## **4.1.** 觀看已連接視頻源

- 1. 按下 [ $\bigoplus$ ] 來源按鈕。
- 2. 按下 [ 1] 或 [ ¶ ] 按鈕選擇裝置,然後按下 [ ◯ Ќ ] 按鈕。

## **4.2.** 變更畫面格式

您可根據視訊源變更畫面格式。各視訊源都具有可用的畫面格 式。

可用的畫面格式係根據視訊源而定:

- 1. 按下 [1] 1格式按鈕選擇畫面格式。
	- 電腦模式:{ 全屏 } / {**4:3**} / {**Real**} / {**21:9**} / { 使用者定義 }。
	- 視頻模式:{ 全屏 } / {**4:3**} / {**Real**} / {**21:9**} / { 使用者定義 }。

## **5. OSD** 功能表

以下列出螢幕顯示 (OSD) 功能的整體架構。您可參考以便進一步 調整顯示器。

## **5.1.** 瀏覽 **OSD** 功能表

**5.1.1.** 用遙控器瀏覽 **OSD** 功能表

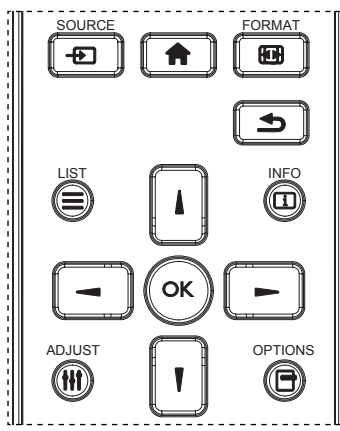

- 1. 按遙控器上的 [ ] 按鈕可顯示 OSD 選單。
- 2. 按 [1] 或 [1] 按鈕,選擇您要調整的項目。
- 3. 按 [ 確認 ] 或 [ ] 按鈕,進入子選單。
- 4. 在子選單中,按 [1] 或 [1] 按鈕,切換不同選項,然後按下  $[ - ]$  或  $[ - ]$  按鈕調整設定值。若有子選單,按 [ 確認 ] 或 [-1按鈕進入子選單。
- 5. 按  $[\bullet]$  /按鈕, 返回上一層選單, 或按  $[\bullet]$  /按鈕離開 OSD 選單。
- 註:
- 畫面上沒有 OSD 選單時,按下 [1] 可顯示 { 智能畫面 } 選單。
- 畫面上沒有 OSD 選單時,按下 [ 】] 可顯示 { 音訊源 } 選單。

## **5.1.2.** 用顯示器的控制鈕,瀏覽 **OSD** 功能表

- 1. 按 [MENU] (功能表)按鈕,顯示 OSD 功能表。
- $2.$  按  $[ + ]$  或  $[-]$  按鈕, 選擇您要調整的項目。
- 3. 按 [ 十 ] 按鈕,進入子選單。
- 4. 在子選單中,按 [▲] 或 [▼] 按鈕, 切换不同選項, 然後按 下 [ <del>十</del> ] 或 [ 一 ] 按鈕調整設定值。若有子選單,按 [ <del>十</del> ] 按郐, 進入子選單。
- 5. 按 [選單] 按鈕, 返回上一層選單, 或按 [選單 ] 按鈕數次, 以離開 OSD 選單。

## **5.2. OSD** 功能表總覽

### **5.2.1.** 圖像設定功能表

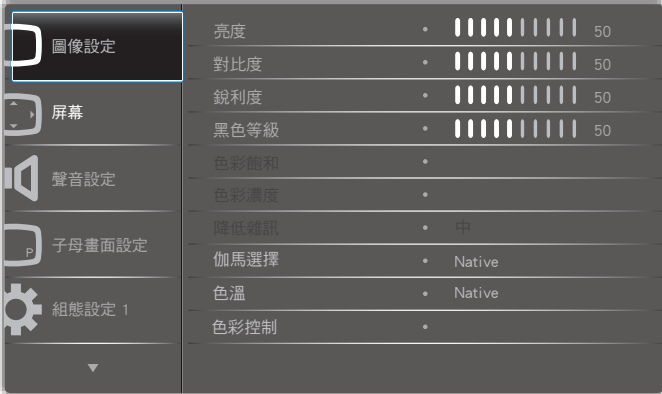

亮度(圖像設定)

調整整體影像及背景畫面亮度(背光)。

對比度

調整輸入訊號的影像對比率。

#### 銳利度

此功能可透過數位化功能隨時確保影像的清晰度。 建議依您喜好並為各圖像模式個別設定,以取得清晰或柔和影 像。

黑色等級 調整背景的影像亮度。 註:sRGB 圖像模式為標準模式,無法變更。 色彩飽和(色調) 調整畫面濃淡。 按下 + 按鈕,膚色將變為綠色。 按下 - 按鈕,膚色將變為紫色。 註:僅限視訊模式。 色彩濃度(飽和度) 調整畫面色彩。 按下 + 按鈕可增加色深。 按下 - 按鈕可減少色深。 註:僅限視訊模式 降低雜訊 調整降低雜訊程度。

#### 伽馬選擇

選擇顯示器伽馬。這是指訊號輸入的亮度表現曲線。共有 {Native} / {2.2} / {2.4} / {s gamma} / {D-image} 可供選擇。 註:sRGB 圖像模式為標準模式,無法變更。

#### 色溫

課擇影像所滴用的色溫。低色溫的色調稍紅,高色溫的色調較 藍。

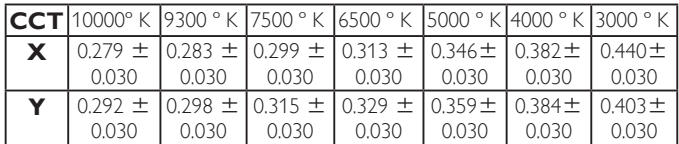

#### 色彩控制

紅色、綠色及藍色色階階由色軸調整。

R:紅色增益,G:綠色增益,B:藍色增益。

#### 智能畫面

PQ 設定

電腦模式:{ 標準 } / { 高亮模式 } / {sRGB}。

視頻模式:{ 標準 } / { 高亮模式 } / { 劇院效果 }。

#### 動態對比

自動偵測內容的黑色資料及白色資料,並設定適當的背光。

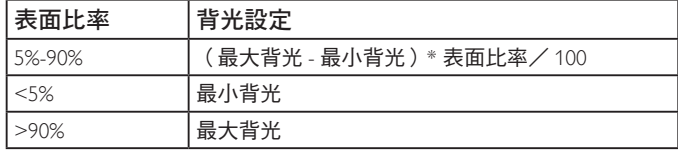

#### 智慧節能

智慧節能控制與亮度控制無關:

1. 初始設定亮度

 70(位於範圍 0-100 中) 最大耗電量的 70%

- 2. 智慧節能
	- 關:無調節
	- 中:耗電量的 80% 與目前設定相關
	- 高:耗電量的 65% 與目前設定相關

3. 屏幕保護/亮度開:最大耗電量的 40% 控制設定僅限在控制時才能看見。其他控制沒有次要效果(在 變更智慧節能設定時亮度設定也會變更)。

#### 過度掃瞄

變更影像的顯示區域。

開:設為顯示區域約 95%。

關:設為顯示區域約 100%。

#### 圖像重置

重置圖像選單中的所有設定值。

選擇「是」並按「設定」按鈕以還原為出廠預設資料。

按「離開」按鈕可取消,然後返回上一個選單。

### **5.2.2.** 屏幕功能表

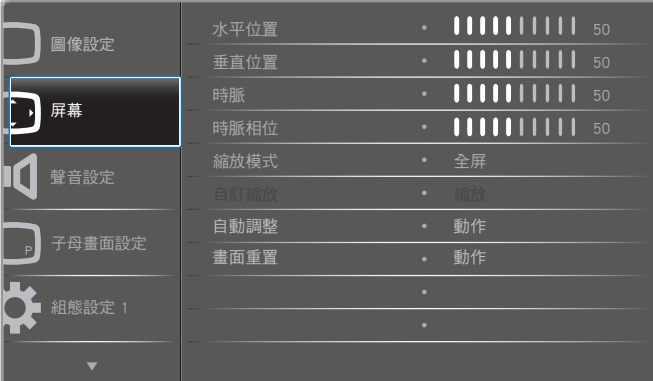

#### 水平位置

控制水平影像位置在 LCD 的顯示區域內。

按 + 按鈕可向右移動畫面。

按 - 按鈕可向左移動畫面。

#### 垂直位置

控制垂直影像位置在 LCD 的顯示區域內。

按 + 按鈕可向上移動畫面。

按 - 按鈕可向下移動畫面。

#### 時脈

按 + 按鈕可延伸畫面右側的影像寬度。

- 按 按鈕可縮減畫面左側的影像寬度。
- 註:僅限 VGA 輸入。

#### 時脈相位

增加或減少此設定值可改善聚焦、清晰度及影像穩定度。

註:僅限 VGA 輸入

#### 縮放模式

電腦模式:{ 全屏 } / {**4:3**} / {**1:1**} / {**16:9**} / {**21:9**} / { 使用 者定義 }。

視頻模式:{ 全屏 } / {**4:3**} / {**1:1**} / {**16:9**} / {**21:9**} / { 使用 者定義 }。

\* 縮放模式設定依輸入定義。若在多重視窗中輸入,設定將套用 至含有相同輸入的視窗。

INFO OSD 將顯示最新的設定。

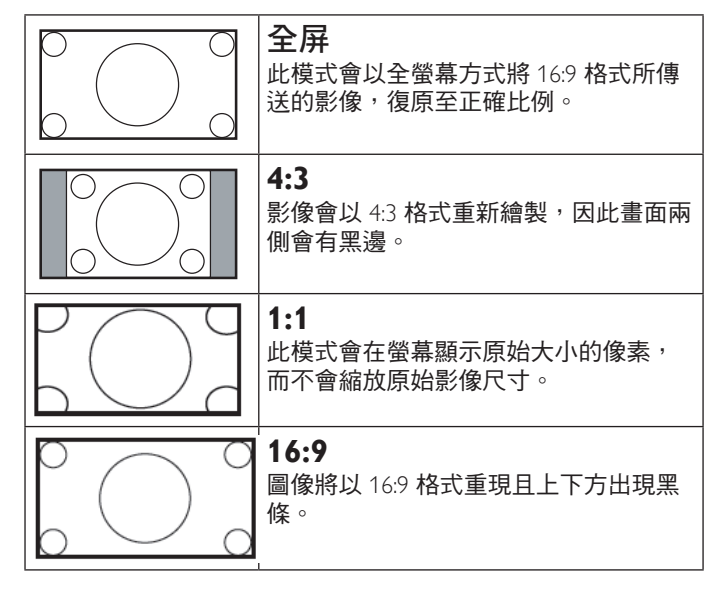

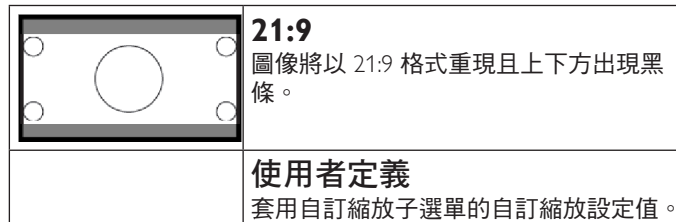

### 自訂縮放

本功能可進一步自訂縮放設定值,符合想播放的影像。 註: 本項目僅限於 {縮放模式}設為{使用者定義}時才有效。

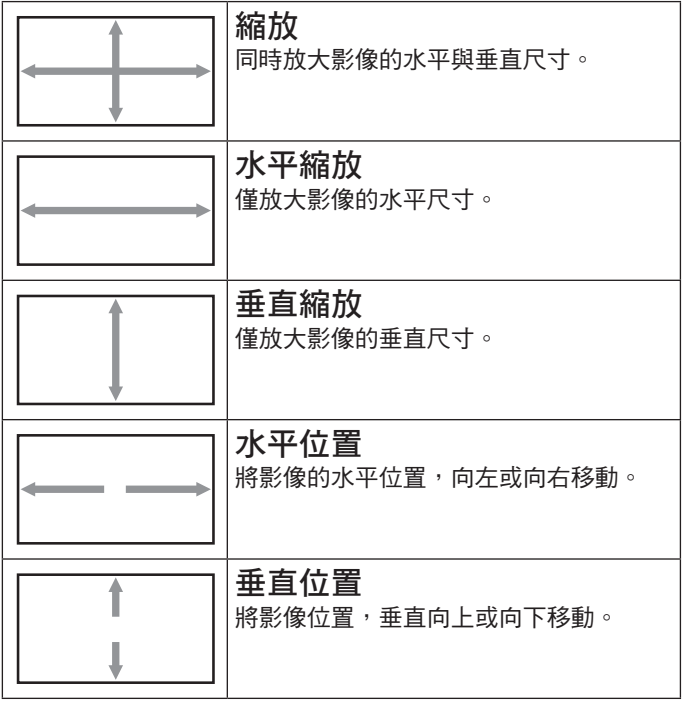

#### 自動調整

按下「設定」以自動偵測並調整水平位置、垂直位置、時脈、相 位。

#### 畫面重置

重設屏幕功能表的所有設定值,恢復至出廠預設值。 選擇「是」並按「設定」按鈕以還原為出廠預設資料。 按「離開」按鈕可取消,然後返回上一個選單。

## **5.2.3.** 聲音設定功能表

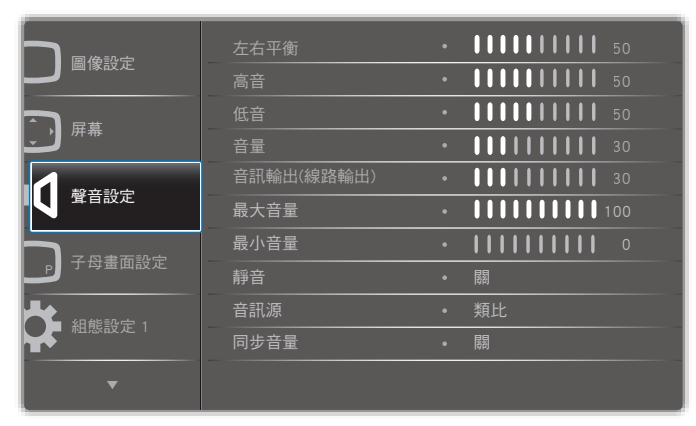

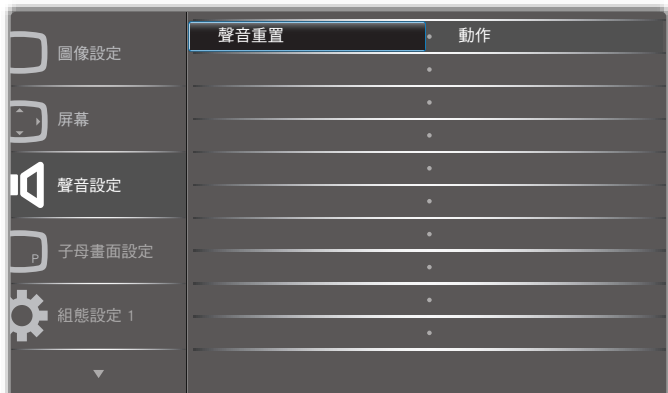

#### 左右平衡

調整音頻的左右聲道平衡。

#### 高音

調整提高或降低高音音量。

低音

調整提高或降低低音音量。

#### 音量

進行調整,提高或降低音頻輸出音量。

音頻輸出(線路輸出)

進行調整,提高或降低線路輸出音量。

#### 最大音量

調整您的最大音量設定極限。避免播放的音量太大聲。

#### 最小音量

調整您的最小音量設定極限。

## 靜音

開啟/關閉靜音功能。

## 音訊源

選擇音訊輸入來源。 類比:音訊來自音訊輸入 數位:音訊來自 HDMI/DVI 音訊。 Displyport:音訊來自 DP。

#### 同步音量

啟用/停用音訊輸出(線路輸出)的音量調整為與內部喇叭音量 同步,但 PD 內部喇叭的聲音將會強制靜音。

#### 聲音重置

重設聲音設定功能表的所有設定值,恢復至出廠預設值。

## **5.2.4.** 子母畫面設定功能表

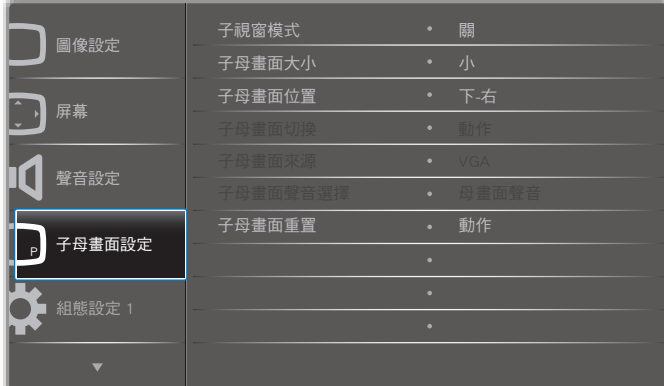

#### 子視窗模式

#### 選擇子視窗模式。

選項包括:{ 關 } / {PIP} / {PBP} / { 快速切換 } / { 使用者定義 }。

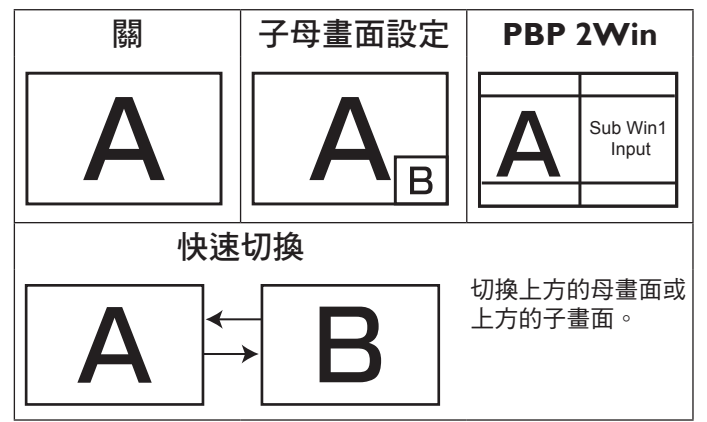

#### 子母畫面大小

選擇 PIP(子母畫面)模式的子畫面尺寸。 選項包括:{ 小 } / { 中 } / { 大 }。

#### 子母畫面位置

選擇 PIP(子母畫面)模式的子畫面位置。 選項包括:{ 下 **-** 右 } / { 下 **-** 左 } / { 上 **-** 右 } / { 上 **-** 左 }。

#### 子母畫面切換

交換母畫面與 **PIP** / **PBP** /快速切換輸入訊號。

#### 子母畫面來源

選擇子畫面的輸入訊號。

#### 子母畫面聲音選擇

選擇子視窗模式中的音訊源。

- { 母畫面聲音 } 選擇來自母畫面的音訊
- { 副 } 選擇來自子畫面的音訊

### 子母畫面重置

重設 子母畫面設定 功能表的所有設定值,恢復至出廠預設值。

• 子母畫面功能,僅限用於下表所列的特定訊號來源組合。

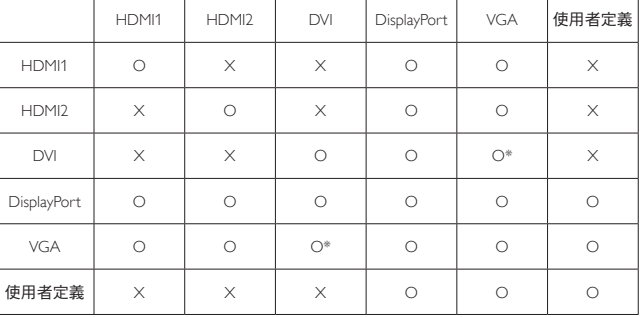

(O:可用子母畫面功能,X:無法使用子母畫面功能)

• 是否提供子母畫面功能,亦需視輸入訊號的解析度而定。

## **5.2.5.** 組態設定 **1** 功能表

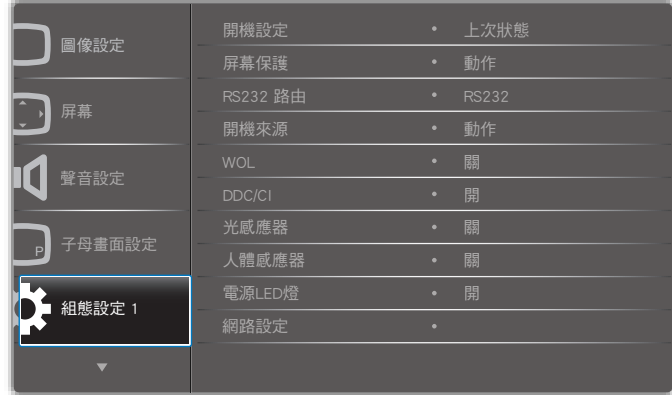

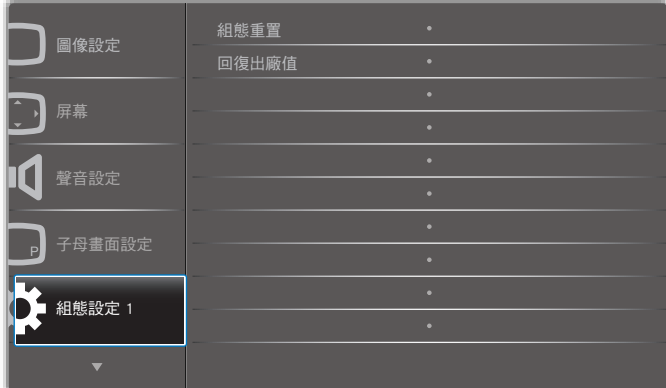

#### 開機設定

選擇您下次連接電源時所要用的顯示器狀態。

- {關機 }- 電源線接至牆面插座後,顯示器依舊會保持關機。
- {強制開機}- 電源線接至牆面插座後,顯示器會開啟電源。
- **{上次狀態 }** 拔除然後重新插入電源線後,顯示器會返回上 次的電源狀態(開/關/待機)。

#### 屏幕保護

選擇啟用屏幕保護功能,藉此降低「影像殘留」或「鬼影」的風 險。

- **{** 亮度 **}** 選擇 { 開 } 就會將影像亮度降低至適當程度。若選 擇此選項,圖像設定中的亮度設定則無法使用。
- **{** 像素偏移 **}** 設定顯示器稍微放大影像尺寸,並將像素位置 往上、下、左、右四個方向移動的時間長度(**{** 自動 **}** / **{10 ~ 900}** 秒 / **{** 關 **}**)。

#### **RS232** 路由

選擇網路控制接口。

選項包括:**{RS232} / {LAN ->RS232}**。

#### 開機來源

選擇在開機時選擇的來源。

#### **WOL**

選擇開啟或關閉喚醒 LAN 功能。 選項包括:{關}/{開}

#### **DDC/CI**

選擇開啟或關閉 DDC/CI 通訊功能。 一般用途下,選擇 { 開 }。

光感應器(需 **Philips** 配件 **CRD41** 外部感應器盒) 選擇依環境亮度開啟或關閉調整。

選項包括:{關}/{開}

#### 人體感應器(需 **Philips** 配件 **CRD41** 外部感應器盒) 人體感應器會偵測是否有人接近顯示器。

若在設定時間未偵測到任何動作,顯示器將關閉背光。 當有人接近時,顯示器會重新亮起背光。 選項包括:

• { 關 }(預設)、{10 Min.}、{20 Min.}、{30 Min.}、{40 Min.}、 {50 Min.}、{60 Min.}

#### 電源 **LED** 燈

選擇設定電源指示燈 LED 開啟或關閉。 一般用途下,選擇 { 開 }。

#### 網路設定

- 啟用 DHCP -> 無法修改 IP 地址/子網路遮罩/預設匣道。
- 停用 DHCP-> 可手動輸入 IP 地址/子網路遮罩/預設匣道。

#### 組態重置

設定組態設定 1 功能表的所有設定值,恢復至出廠預設值。

#### 回復出廠值

將 **{** 圖像設定 **}**、**{** 屏幕 **}**、**{** 聲音設定 **}**、**{** 子母畫面設定 **}**、**{** 組 態設定 **1}**、**{** 組態設定 **2}** 以及 **{** 進階選項 **}** 等 OSD 功能表內的 設定值,復原至出廠預設值。

按 [ → ] 或 [ <del>►</del> ] 按鈕, 選擇 { 重置 }, 然後按下 [OK] 按鈕執行 重置。

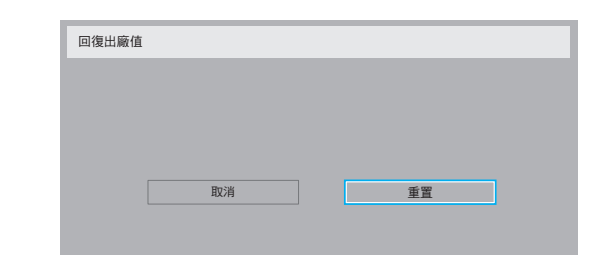

### **5.2.6.** 組態設定 **2** 功能表

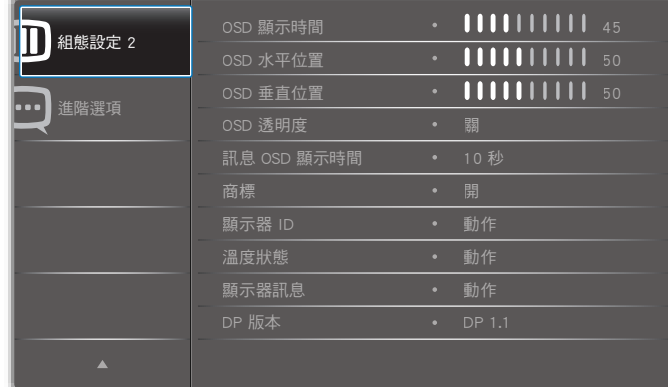

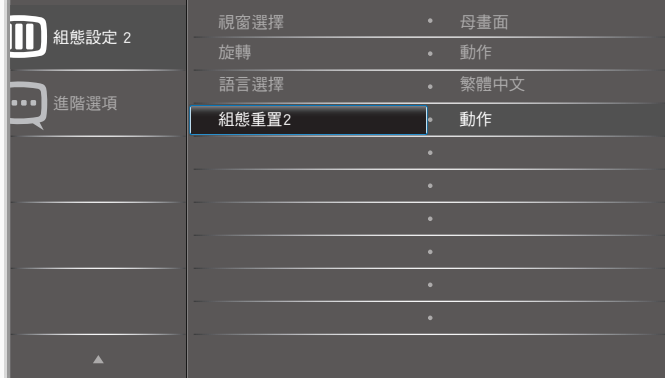

#### **OSD** 顯示時間

設定 OSD 功能表停留在畫面上的時間長度。 選項包括:{0 ~ 120} 秒。 \*{0} 不會自動消失。

#### **OSD** 水平位置

調整 OSD 功能表的水平位置。

#### **OSD** 垂直位置

調整 OSD 功能表的垂直位置。

#### **OSD** 透明度

調整 OSD 透明度。

- { 關 } 關閉透明度。
- {1-100} 透明度等級 1-100。

#### 訊息 **OSD** 顯示時間

設定訊息 OSD 顯示時間在畫面右上方的時間長度。變更輸入訊 號時,會顯示訊息 OSD 顯示時間。 若選擇 **{** 關 **}** 選項,訊息 OSD 顯示時間會持續顯示在畫面上。 選項包括:**{1 ~ 60}** 秒。

#### 商標

在開啟顯示器時選擇啟用或停用商標圖像。

選項包括:

- { 關 }(預設)
- { 開 }

#### 顯示器 **ID**

設定一組 ID 號碼,以便透過 RS232C 連線控制顯示器。若連接多 部顯示器,則每部顯示器皆有獨特的 ID 號碼。顯示器 ID 數值範 圍介於 1 至 255。

選項包括:**{** 顯示器群組 **} / {** 拼接矩陣 **} / {** 自動 **ID}**

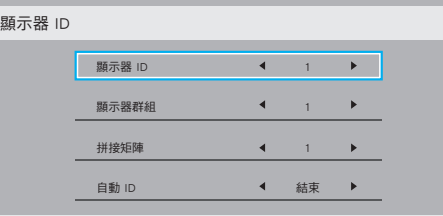

**• {** 顯示器群組 **}** 

選項包括:**{** 關 **} / {1-254}**

- { 關 } 不支援 { 顯示器群組 }。
- {1-254} { 顯示器群組 } 皆支援。預設值為 1。
- **{** 拼接矩陣 **}**

拼接矩陣數字範圍為 1 至 15.1 為預設設定。**{** 自動 **ID}** 設定 功能會根據 **{** 拼接矩陣 **}** 設定啟用連接機器的 **{** 顯示器 **ID}**。 範例: 拼接矩陣設為 4

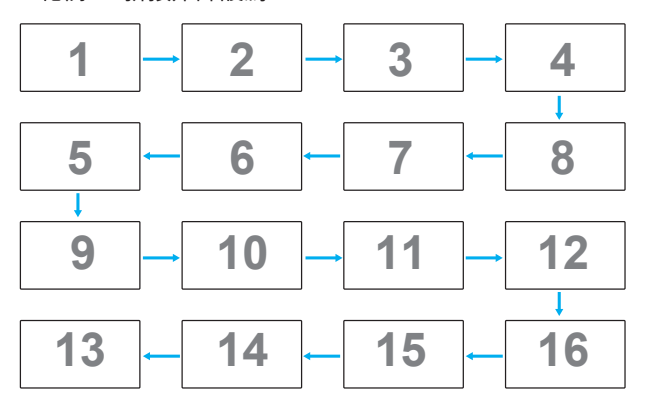

#### **• {** 自動 **ID}**

- 選項包括:**{** 開始 **}** / **{** 結束 **}**。預設為 **{** 結束 **}**。
- 切換為開始選項以從目前向後設定機器的 ID。
- 一旦完成設定後,選項將自動結束至 End。
- 若要使用此功能,請以 RS-232 纜線串聯所有機器並將控 制接口設為 RS-232。

### 溫度狀態

本功能讓您隨時檢查溫度狀態。

## 顯示器訊息

顯示有關顯示器的資訊,包括型號、序號、運作時數以及軟體版 本。

顯示器訊息

機種名稱 序列號 操作時間 韌體版本

**XXXXXXXX** XXXXX XXXXX **XXXXX** 

#### **DP** 版本

DisplayPort 支援模式。 選項包括:

- **{DP 1.1}**(預設):DP 1.1 單一串流(複製模式)
- **{DP 1.2 SST}**:DP 1.2 單一串流(複製模式)
- **{DP 1.2 MST}**:DP 1.2 多重串流

\* 註:

- 1. 必須同時設定所有 daisy chain 顯示器的 DP 版本。
- 2. 如為 3840×2160, 點時鐘時序應為 533MHz。
- 3. DP 1.1 不支援 4K/60Hz 時序。

#### 視窗選擇

選擇調整設定的視窗。選擇的視窗將反白綠色邊界。 在開機後視窗選擇將設為母畫面聲音。 選項包括:

- {母畫面}(預設)、{PIP}
- $[$   **•** ] 適用視窗選擇功能的快速鍵。

#### **Rotation**(旋轉)

設定旋轉母畫面/子視窗/ OSD

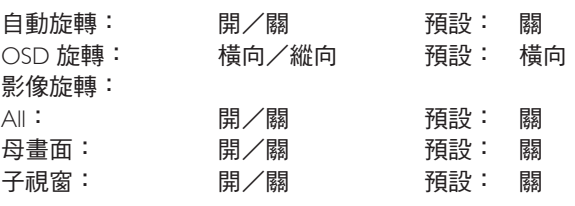

自動旋轉:{ 關 }、{ 開 } 當數值為開時,自動偵測 PD 是否旋轉, 關則由 OSD 設定。

OSD 旋轉: { 關 }、 { 開 } 當數值為開時, OSD 旋轉 90 °, 關時則 還原。

All:{關 }、{開 }當數值為開時,所有視窗畫面旋轉 90°,關時 則參照設定的個別視窗。

母畫面: {關 }、{開 }當數值為開時, 母視窗畫面旋轉 90°, 關 時則還原。

子視窗: {關 }、{開 }當數值為開時,子 1 視窗畫面旋轉 90 °, 關時則還原。

\* 當母/子畫面來源相同時,子畫面有旋轉的優先權。

\* 旋轉模式不支援反交錯功能。

### 語言選擇

選擇 OSD 選單中使用的語言。

選項包括:English/Deutsch/ 简体中文 /Français/Italiano/Español/ Pyccкий/Polski/Türkçe/ 繁體中文 / 日本語 /Português/ /Danish/ Svenska/Suomi/Norsk/Nederlands.

#### 組態重置

重置組態設定 2 選單中的所有設定為出廠預設值。

## **5.2.7.** 進階選項功能表

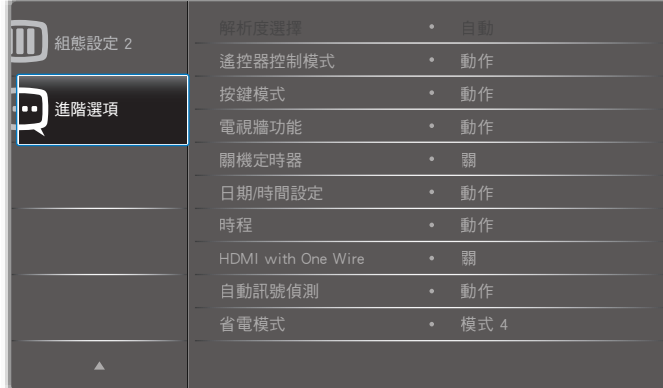

#### 解析度選擇

設定 VGA 輸入來源的解析度。顯示器無法正確偵測 VGA 輸入解 析度時,才需使用本選項。

註:本選項功能,僅對 VGA 輸入訊號有效。 選項包括:

- {**1024x768 / 1280x768 / 1360x768 / 1366x768**}
- {**1400x1050 / 1680x1050**}
- {**1600x1200 / 1920x1200**}
- { 自動 }:自動決定解析度。

所選設定值,要在關閉電源並重新開機後才會生效。

#### 遙控器控制模式

透過 RS232C 連線連接多部顯示器時,選擇遙控器的操作模式。

- { 正常模式 } 透過遙控器正常操作所有顯示器。
- { 主要模式 } 指定此顯示器做為遙控器所要操控的主要顯示 器。僅有此顯示器可由遙控器操控。(在主要模式中,不論 顯示器 id /群組設定為何都會處理 IR 鑰匙)。
- { 次要模式 } 指定此顯示器做為次要顯示器。此顯示器無法 .<br>由遙控器操控,僅可透過 RS232C 連線接收來自主要顯示器的 控制訊號。
- { 鎖定全部 } / { 鎖定全部但音量除外 } / { 鎖定全部但電源 除外 } / { 鎖定全部但電源及音量除外 } - 鎖定此顯示器的遙 控器功能。若要解鎖,請按住遙控器上的 $[\overline{\operatorname{[1]}}]$ 資訊 按鈕 6 (六)秒鐘。

#### 按鍵模式

選擇啟用或停用顯示器鍵盤(控制按鈕)功能。

- { 解除鎖定 } 啟用鍵盤功能。
- { 鎖定全部 } / { 鎖定全部但音量除外 } / { 鎖定全部但電源 除外 } / { 鎖定全部但電源及音量除外 } - 停用鍵盤功能。
- 註: 「按鍵控制鎖定模式」本功能會完全禁止您操作任何按 鍵控制功能。若要啟用或停用按鍵控制鎖定功能,請同 時按住 [ 十 ] 及 [ 【 ] 按鈕 3 秒鐘以上。

#### 電視牆功能

本功能可建立一個大型螢幕矩陣 ( 電視牆 ) , 最多可由 225 部顯 示器組成(垂直最多 **15** 部,且水平最多 **15** 部)。本功能需使用 菊鏈法連接。

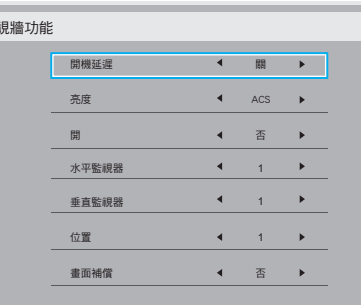

範例:2 x 2 螢幕矩陣(4 部顯示器) 水平監視器 = 2 部顯示器

電視牆功能

垂直監視器 = 2 部顯示器

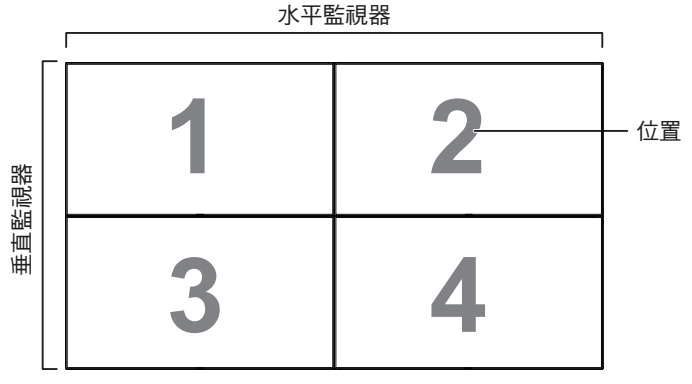

範例:5 x 5 螢幕矩陣(25 部顯示器) 水平監視器 = 5 部顯示器 垂直監視器 = 5 部顯示器

#### 水平監視器

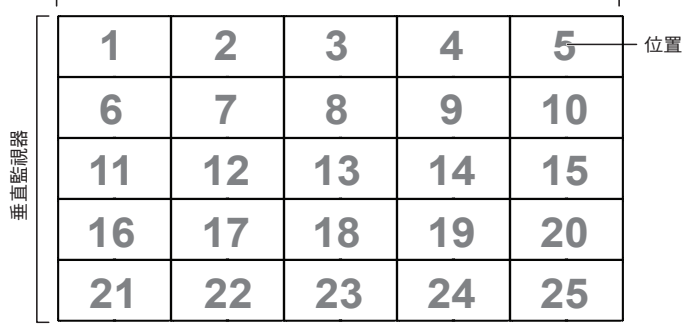

• { 水平監視器 } - 選擇水平方向擺放的顯示器數。

• { 垂直監視器 } - 選擇垂直方向擺放的顯示器數。

- { 位置 } 選擇本顯示器在螢幕矩陣中的位置。
- {畫面補償 } 選擇開啟或關閉畫面補償功能。若選擇 { 是 }, 顯示器會調整影像,補償顯示器邊框的寬度,以精準顯示影 像。

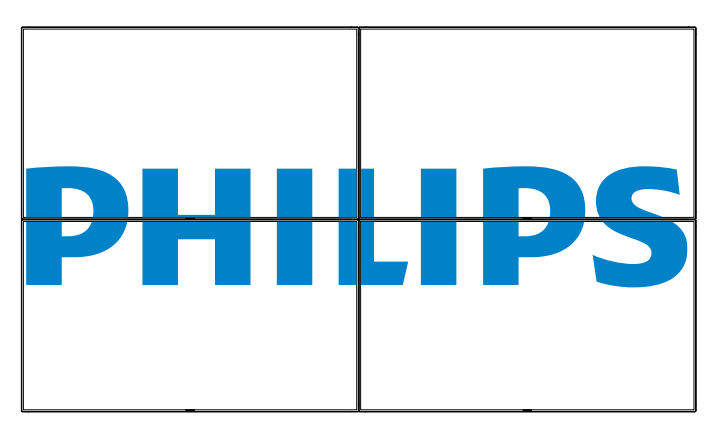

## 畫面補償 **-** 否

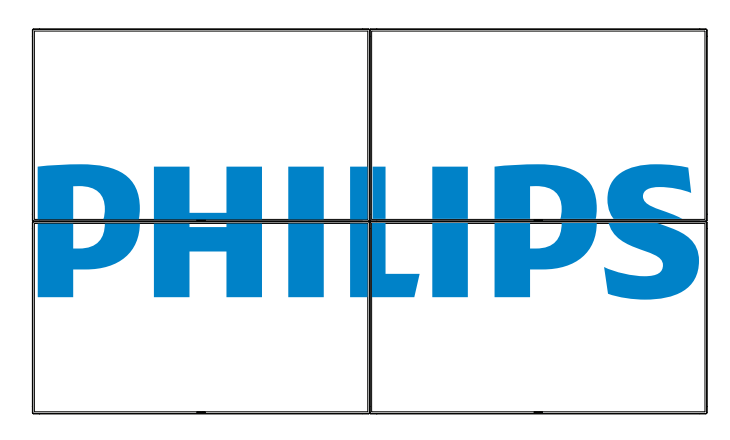

- {開}-選擇啟用或停用電視牆功能。若啟用,顯示器會套用 { 水平監視器 }、{ 垂直監視器 }、{ 位置 } 及 { 畫面補償 } 的設 定值。
- { 開機延遲 } 設定開機延遲時間(以秒鐘為單位)。預設的 選項 { 自動 },可在連接多台顯示器時,依據顯示器的 ID 編 號依序啟動各顯示器。選項包括:{ 關 **/** 自動 **/2-255**}
- 亮度:{ 正常模式 }**/**{**ACS**}

{ 正常模式 }:套用 OSD 亮度值(背光)

{ACS}:套用透過 MIC 工具調整的亮度值(背光)。調整前的預 設值與 OSD 亮度值相同,如 70 )

部分亮度(背光)設定無法由 OSD 調整。請參閱圖像選單背光 設定優先順序。

#### 關機定時器

設定自動關機時間(以小時為單位)。

#### 日期/時間設定

調整顯示器內部時鐘的目前日期與時間。

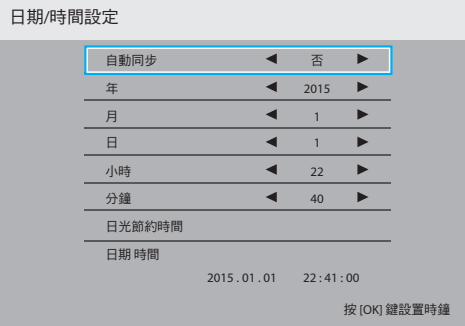

- 1. 按 [OK] 按鈕,進入子選單。
- 2. 按 [ ] 或 [ ] 按鈕切換 { 年 }、{ 月 }、{ 日 }、{ 小時 }、{ 分鐘 } 及 { 日光節約時間 }。
- 3. 按  $[-\neg]$ 或  $[-]$  按鈕, 調整各項設定值, 但 { 日光節約時間 } 除外。
- 4. 按 [OK] 按鈕,進入 { 日光節約時間 } 子選單。
- 5. 按 [ ━ ] 或 [ ━ ] 按鈕選擇項目、按 [ | ] 或 [ | ] 按鈕調整。

#### 日光節約時間定義與動作:

目前套用的日光節約為客戶的提醒工具,無法在日光節約時間實 施或結束時調整時鐘。不會自動調整實時時鐘。問題在於各地區 或國家並無固定的時間調整規則。為解決這項問題,使用者必須 設定日光節約起訖日期。開啟日光節約時間校正(使用者自由選 項),接著於當前時間設定畫面中的日光節約起訖日期內調整實 時時鐘。時鐘應於日光節約實施當日 2 點時調快 1 小時。時鐘應 於日光節約結束當日 2 點時調慢 1 小時。

應以下方選單架構取代目前的日光節約開/關選單項目:

- 選單項目 < 日光節約設定 > 開啟包含下列項目的子選單:
- 選單項目 < 開始日期 > 選項 <1-12 月 > 的選項 < 第 1 個、第 2 個、第 3 個、第 4 個、最後一個 > 星期日
- 選單項目 < 結束日期 > 選項 <1-12 月 > 的選項 < 第 1 個、第 2 個、第 3 個、第 4 個、最後一個 > 星期日
- 選用
- 選單項目 < 校正時間 > 選項 <0.5、1.0、1.5、2.0> 小時
- 選單項目 < 日光節約時間校正 > 選項 < 開、關 >

啟用「日光節約」後,實時時鐘在到達特定時刻時將自動調整為 冬令或夏令時間(例如 2009 年 3 月 29 日 2 點:時間將會調慢 1 小時, 或者, 2009 年 10 月 25 日 2 點:時間將會調快 1 小時)

#### 時程

本功能可設定最多 7 個不同的排程時段, 啟動顯示器。 您可選擇:

- 顯示器開機與關機的時間。
- 顯示器一週那幾天會開機。

時程

- 針對各個排程的開機時段,設定顯示器的輸入來源。
- 註: 建議您在使用本功能前,應透過 **{** 日期/時間設定 **}** 功能 表,設定目前的日期與時間。
- 1. 按 **[OK]** 或 [ <del>►</del> ] 按鈕,進入子選單。

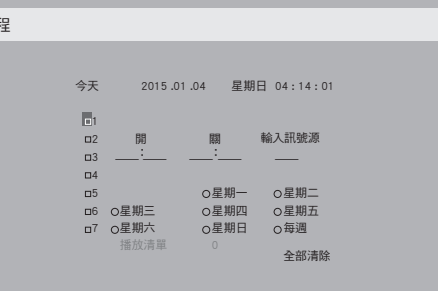

2. 按 [ 1 ] 或 [ ¶ ] 按鈕, 選擇排程項目 ( 項目編號 1~7 ), 然後 按 **[OK]** 按鈕,指定項目編號。

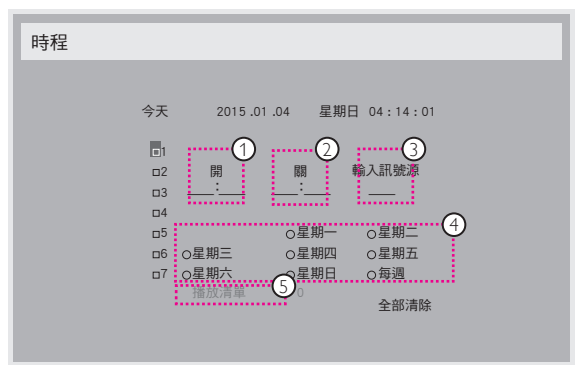

- 3. 按 [ ~ ] 或 [ ~ ] 按鈕,選擇排程:
	- **① Power-on(開機)排程:按 [ | ] 或 [ | ] 按鈕,設定顯示** 器的開機時間(小時、分鐘)。
	- 2 **Power-off**(關機)排程:按 [ ] 或 [ ] 按鈕,設定顯示 器的關機時間(小時、分鐘)。

設定小時與分鐘欄位,若不使用開機或關機排程,則留白 「\_\_」。

- **3** Input-source (輸入訊號源)選擇:按 [1] 或 [ | ] 按鈕, 選擇輸入來源。若未選擇輸入來源,將維持上次所選的 輸入來源。
- (4) Date (日期)排程:按 [-1按鈕選擇每週排程項目生 效日,然後按下 **[OK]** 按鈕。
- 5 當輸入來源選擇為 **USB** 時,請啟用以存取播放清單設 定:
- 4. 如需指定更多排程設定,請按 [1);然後重複上述步驟。 排程項目編號出現打勾符號,代表所選排程已經生效。

註:

- 若排程互相重疊,排程的開機時間將優先於排程的關機時間。
- 若有兩個排程設定的時間相同,則以編號最高的排程優先。 舉例而言,若排程項目 #1 以及 #2 ,皆設定顯示器 7:00 AM 開機、 5:00 PM 關機,則僅有 #2 排程項目會生效。

#### **HDMI with One Wire**

CEC 控制。

- **{** 關 **}** 停用 CEC(預設)。
- **{** 開 **}** 啟用 CEC。

#### 自動訊號偵測

本選項可讓顯示器自動偵測、並顯示可用的訊號來源。

• {關 }- 連接訊號後,僅可以手動方式選擇訊號。

若選擇的輸入無訊號,設定顯示器根據各選項的搜尋順序自動顯 示影像。

#### 選項包括:**{All} / {** 容錯移轉 **}**

- **{All}**:DP -> HDMI1 -> HDMI2 -> DVI -> VGA。
- **{** 容錯移轉 **}** 
	- 容錯移轉 1:使用者定義設定預設值:HDMI 1。
	- 容錯移轉 2:使用者定義設定預設值:HDMI 1。
	- 容錯移轉 3:使用者定義設定預設值:HDMI 1。
	- 容錯移轉 4:使用者定義設定預設值:HDMI 1。
	- 容錯移轉 5:使用者定義設定預設值:HDMI 1。
	- 容錯移轉 6:使用者定義設定預設值:HDMI 1。

#### 省電模式

省電模式

- 模式 1: [TCP 關 , WOL 開 , 自動 關 ]  $DC$  關閉 -> 關機。LED:紅色。 省電模式 -> 關機, LED: 紅色
- 模式 2: [TCP 關 , WOL 開 , 自動 開 / 關 ]  $\overline{DC}$  關閉 -> 關機,LED:紅色。 省電模式 -> 省電。LED:橘色。可喚醒。
- 模式 3: [TCP 開 , WOL 關 , 自動 開 / 關 ] DC 關閉 -> 背光關閉, LED: 紅色 省電模式 -> 背光關閉,LED:橘色。可喚醒。
- 模式 4: [TCP 開 , WOL 關 , 非自動 開 / 關 ]  $DC$  關閉 -> 背光關閉, LED: 紅色 省電模式 -> 不會進入省電模式。僅顯示「無訊號」。

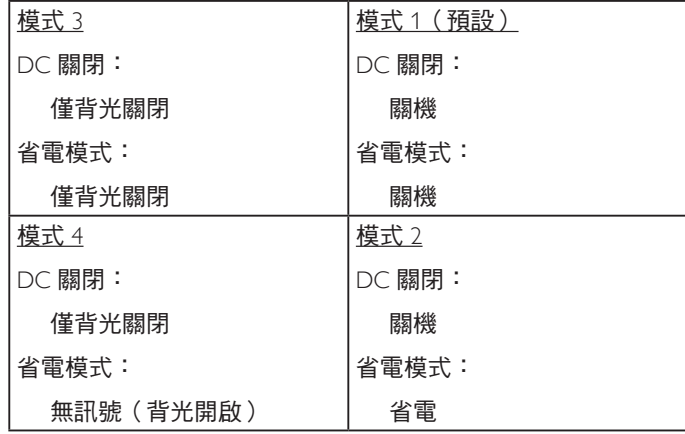

DC 關 / 開:透過遙控器按下電源按鈕

#### **Scalar** 韌體更新

透過 USB 更新 scalar FW。

#### 進階選項重置

重設進階選項選單中除 { 日期/時間設定 } 以外的所有設定值, 恢復至出廠預設值。

- 1. 按 [OK] 或 [ $-$ ] 按鈕,進入子選單。
- 2. 按 [ ] 或 [ ] 按鈕, 選擇 { 重置 }, 然後按下 [OK] 按鈕將 設定值恢復至出廠設定。
- 3. 按  $[\bullet]$  / 按鈕或選擇 { 取消 }, 然後按下 [OK] 按鈕取消並返 回上一層選單。

# <span id="page-37-0"></span>**6.** 輸入模式

## **VGA/DVI** 時序支援:

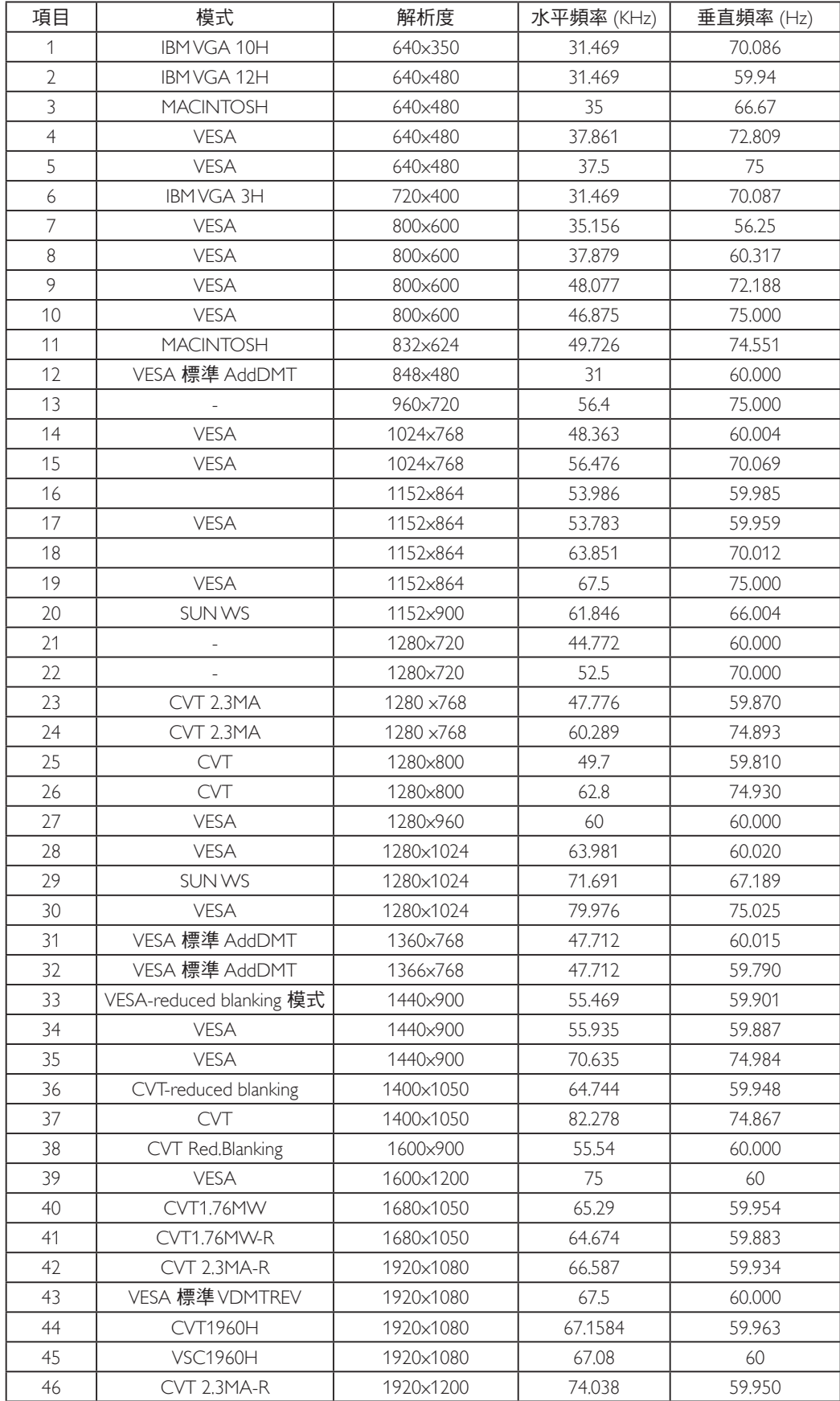

#### 視訊時序支援 (HDMI/DVD HD/DVI)

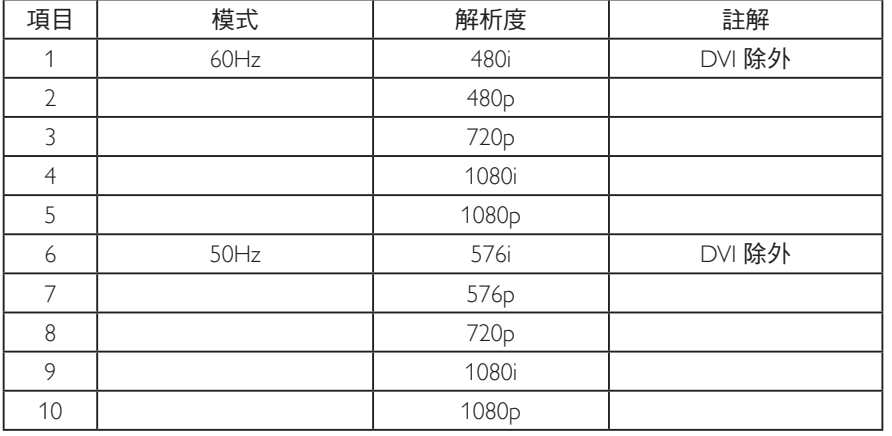

• 電腦的文字顯示品質,在 FHD (1920 x 1080, 60Hz) 下最佳。

• 電腦螢幕的顯示效果可能有所不同,視製造商(及使用的 Windows 版本)而定。

- 查閱您的電腦操作說明書,瞭解更多電腦與螢幕互連的資訊。
- 若有選擇垂直與水平頻率的模式,則選擇 60Hz(垂直)以及 31.5KHz(水平)。有些情況下,電腦電源關閉後(或中斷電腦連線), 螢幕會顯示不正常訊號(如線條)。若發生此情形,請按 [ 輸入訊號源 ] 按鈕,進入視訊模式。此外,請確保妥善連接電腦。
- 若水平同步訊號,在 RGB 模式下不正常,請檢查電腦省電模式、以及連接線的狀態。
- 顯示設定表包含以類比輸入訊號為主的 IBM/VESA 標準。
- DVI 支援模式,等同於電腦支援模式。
- 各模式下,垂直頻率的最佳時脈為 60Hz。
- 不支援 YCbCr 444 BT2020 非 const。

## <span id="page-39-0"></span>**7.** 像素缺陷原則

本公司努力提供最高品質的產品,並使用業界最先進的製程,同時亦採用最嚴格的品質管理。然而,仍舊無法完全避免電漿和液晶顯示器 的 PDP/TFT 面板出現像素或子像素缺陷。沒有任何製造商可保證所有的面板皆無像素缺陷,但 Philips 保證,任何電漿和液晶顯示器若在保 固期間內出現無法接受的缺陷數量時,會依據您當地的保固條款進行維修。

本聲明說明不同類型的像素缺陷,並定義液晶螢幕的可接受缺陷程度。為了符合保固期限內的維修標準,像素缺陷數量必須超過下列參考 表格所述的特定程度。若液晶螢幕的缺陷未超出規定範圍,則會拒絕受理保固更換/索賠。此外,由於有些像素缺陷的類型或組合較為明 顯,因此 Philips 會針對該缺陷設立更高的品質標準。

## **7.1.** 像素與次像素

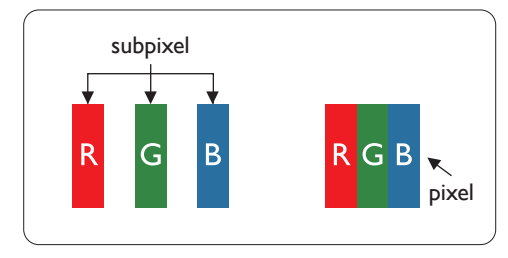

像素或顯影元素,在紅、綠、藍三個主要顏色中係由三個次像素所組成。許多像素結合 起來便可形成影像。一個像素的所有次像素亮起時,三大顏色的次像素組合起來便可形 成單一的白色像素。所有像素熄滅,三大顏色次像素便會形成單一黑色像素。其他明亮 組合的次像素會形成其他顏色的單一像素。

## **7.2.** 像素缺陷類型 **+** 點的定義

像素與次像素缺陷會以不同的方式出現在螢幕上。像素缺陷主要分為三大類,每個大類中又分為多種次像素缺陷。

點的定義 **=** 「缺陷」點為何?:

「點」的定義為一或多個相鄰且故障的次像素。缺陷的次像素數量與缺陷點的形成並無關係。因此,缺陷點係由一、二或三個熄滅或亮起 的缺陷次像素所組成。

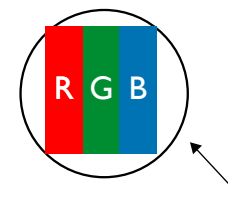

一點 = 一個像素;由紅、綠、藍三個次像素所組成。

## **7.3.** 亮點缺陷

亮點缺陷的現象就是像素或次像素永遠亮起或「啟動」。以下是亮點缺陷的範例:

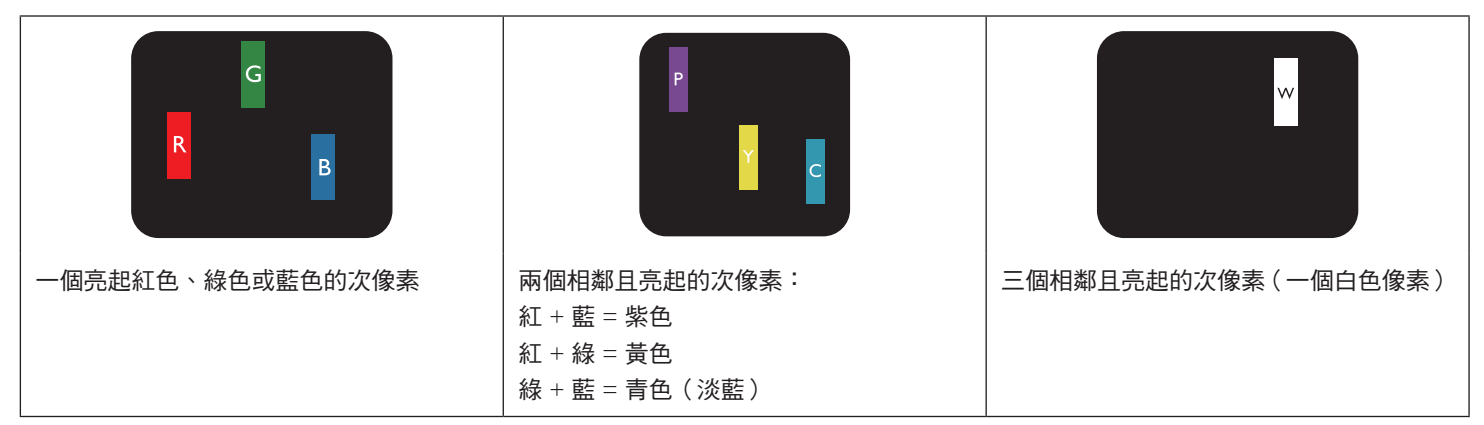

## <span id="page-40-0"></span>**7.4.** 暗點缺陷

暗點缺陷的現象就是像素或次像素永遠熄滅或「關閉」。以下是暗點缺陷的範例:

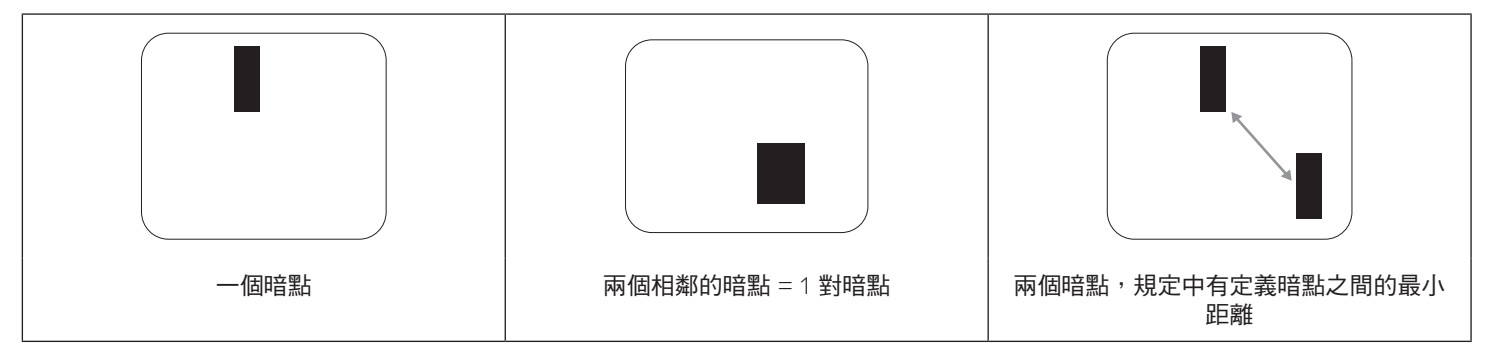

## **7.5.** 像素缺陷的相近程度

由於相同類型的像素及次像素相鄰時會更加明顯,因此 Philips 亦針對像素缺陷的相近程度制訂容許值。下表列出相關規定:

- 允許的相鄰暗點數量 = (相鄰暗點 = 1 對暗點)
- 暗點之間的最小距離
- 所有缺陷點的總數量

## **7.6.** 像素缺陷容許值

若要在保固期間符合像素缺陷的維修規定,Philips 電漿/液晶顯示器的 PDP / TFT 面板的像素或次像素缺陷必須超過下表所列的容許值。

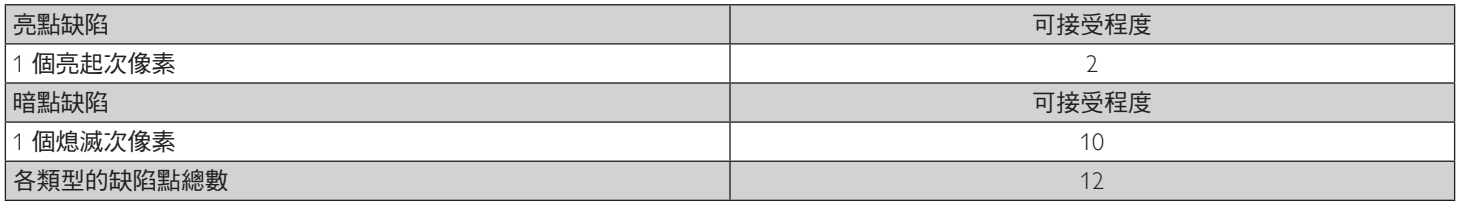

註:\* 1 或 2 個相鄰次像素缺陷 = 1 個缺陷點

## **7.7. MURA**

某些液晶顯示器面板可能會出現暗塊或斑點。在業界中此現象就稱為 Mura,源自於日文「不平均」一詞。此現象可指特定情況下,出現螢 幕不平均且不一致的現象,進而形成不規則圖形或區塊。Mura 係因為液晶配向膜的衰退所造成,通常是因為長時間在高溫環境下運作所導 致。Mura 是業界中常見的現象,且無法維修,因此不在保固條款的適用範圍內。

Mura 是 LCD 技術推出時就有的現象,隨著螢幕尺寸越來越大以及全天候運作的趨勢,許多顯示器會以低亮度運作。這會導致 Mura 產生的 機率提升,進而影響顯示器。

## 如何判別 **Mura**

Mura 有許多症狀,起因也很多,以下列出其中幾種:

- 液晶矩陣純度不佳或有異物
- 製造時 LCD 矩陣未平均分佈
- 背光的亮度分佈不一致
- 面板組立產生應力
- 液晶盒內部缺陷
- 溫度產生應力 長時間高溫運作

## 如何避免 **Mura**

即使本公司無法保證完全根除 Mura 問題,但整體而言,可透過下列方式降低 Mura 發生率:

- 降低背光亮度
- 使用螢幕保護程式
- 降低本機周圍的環境溫度

## <span id="page-41-0"></span>**8.** 清潔與疑難排解

## **8.1.** 清潔

使用顯示器的注意事項

- 請勿讓手、臉部或物品,靠近顯示器的通風口。顯示器頂端,因為有高溫氣體排出通風口,所以通常較熱。若身體部位靠近此處, 可能會造成燙傷或受傷。若在顯示器頂端放置物品,亦可能會讓物品及顯示器本身,因高溫而受損。
- 請確保在搬運顯示器前,拔除所有連接線。在連接線未拔除的情況下搬運顯示器,可能導致連接線受損,進而起火或觸電。
- 任何清潔或維護程序前,為了確保安全,請拔除牆壁插座的電源線。

#### 前面板清潔說明

- 顯示器的正面,經過特殊處理。僅限使用乾淨、柔軟與無棉絮的擦拭布,小心擦拭表面。
- 若表面髒汗,將無棉絮的柔軟布料,浸入中性清潔劑溶液中。擰乾擦拭布的多餘清潔液。擦拭顯示器的表面,去除髒汗。接著使用 同類型的乾布,擦拭至乾燥為止。
- 請勿用手指、任何堅硬物品敲擊或刮面板表面。
- 請勿使用揮發性物質,如惰性氣體噴霧、溶劑以及稀釋劑等。

#### 機櫃清潔說明

- 若機櫃髒汙,用乾燥的軟布擦拭。
- 若機櫃非常髒汙,將無棉絮的擦拭布,浸入中性清潔劑溶液中。儘可能擰乾擦拭布的水分。擦拭機櫃。使用另一條乾的擦拭布擦拭, 直到表面乾燥為止。
- 請避免使用任何含有油脂的溶液清潔塑膠零件,塑膠零件接觸油脂有可能會有劣化破裂的問題。
- 請勿讓水或其他清潔劑,接觸顯示器表面。若水或濕氣浸入裝置內部,可能會導致運作障礙、電氣與觸電危險。
- 請勿用手指、任何堅硬物品,敲擊或刮機櫃。
- 請勿在機櫃上使用揮發性物質,如惰性氣體噴霧、溶劑以及稀釋劑等。
- 請勿將任何以橡膠或 PVC 材質製成的物品,長時間擺放在機櫃附近。
- 不支援 YCbCr 444 BT2020 非 const。

<span id="page-42-0"></span>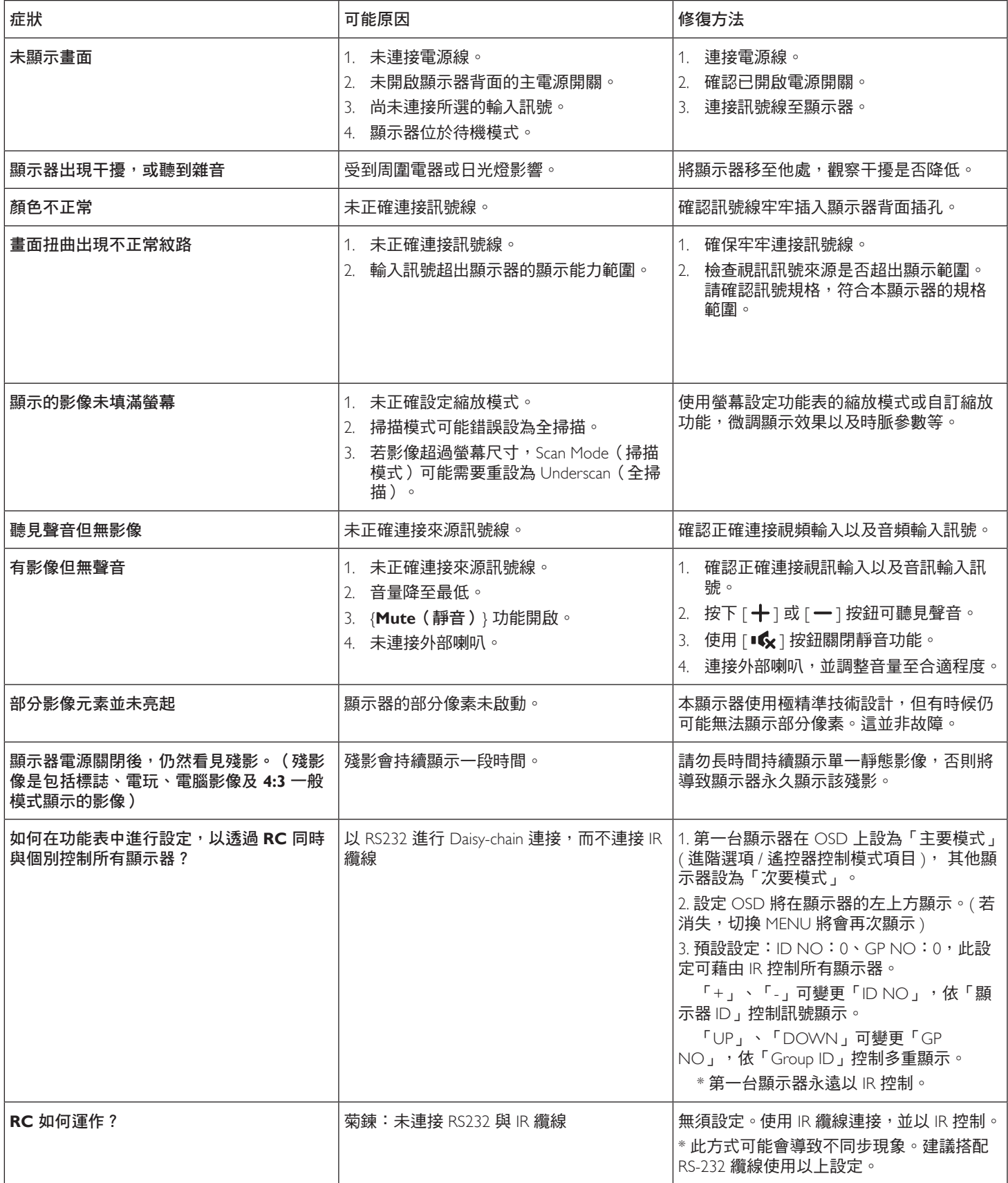

# <span id="page-43-0"></span>**9.** 技術規格

## 顯示器:

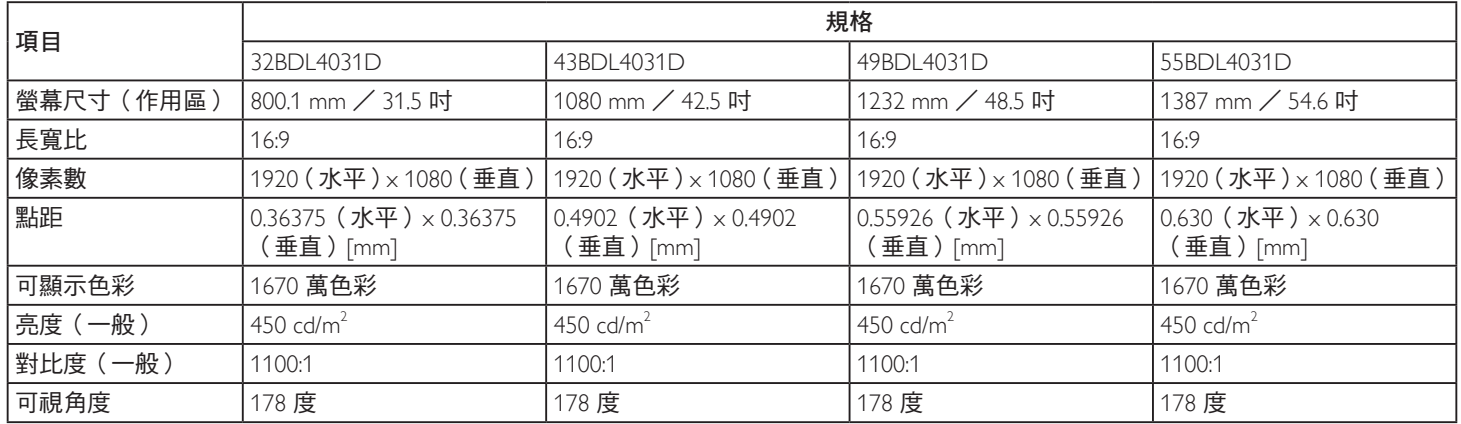

## 輸入/輸出端子:

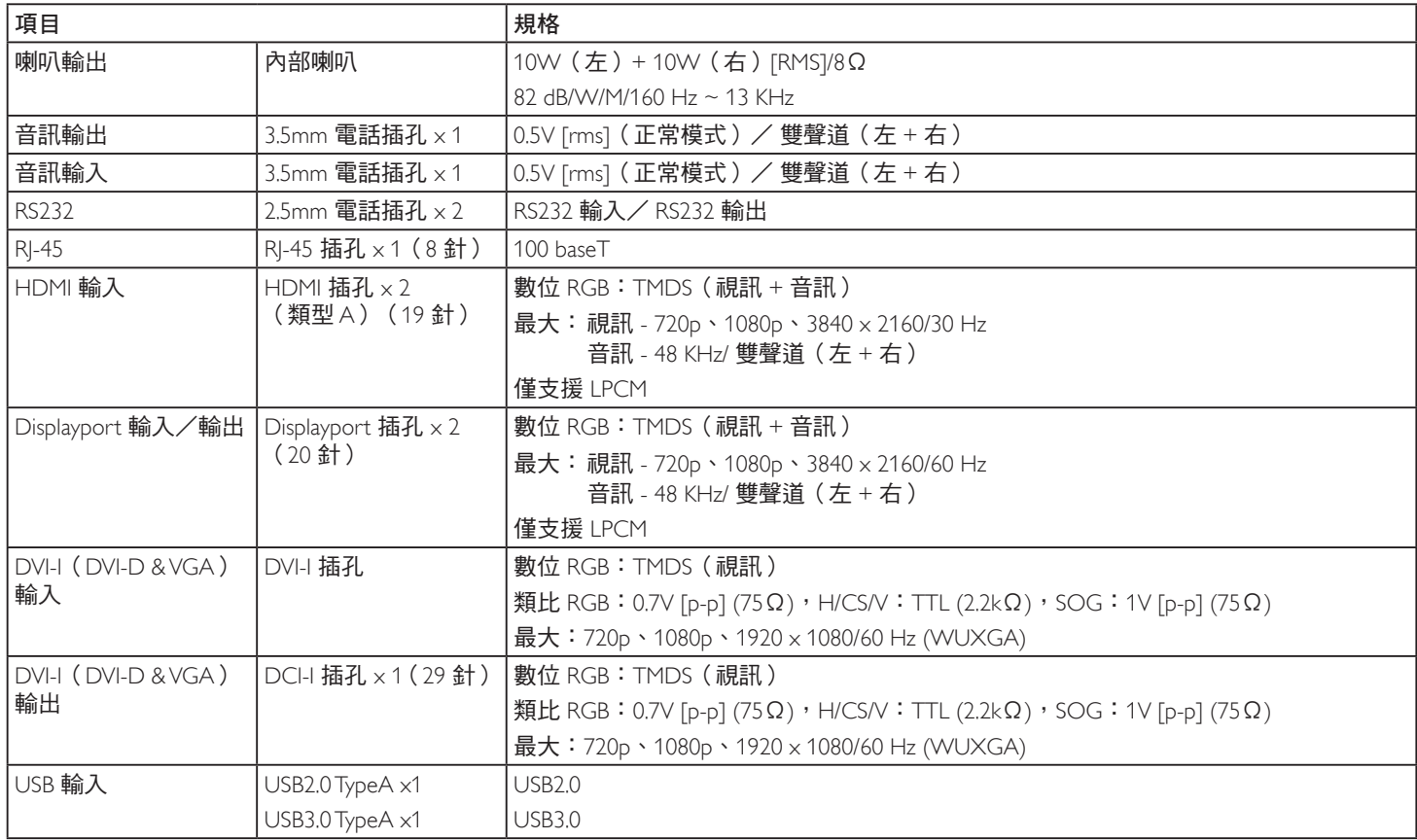

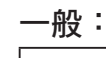

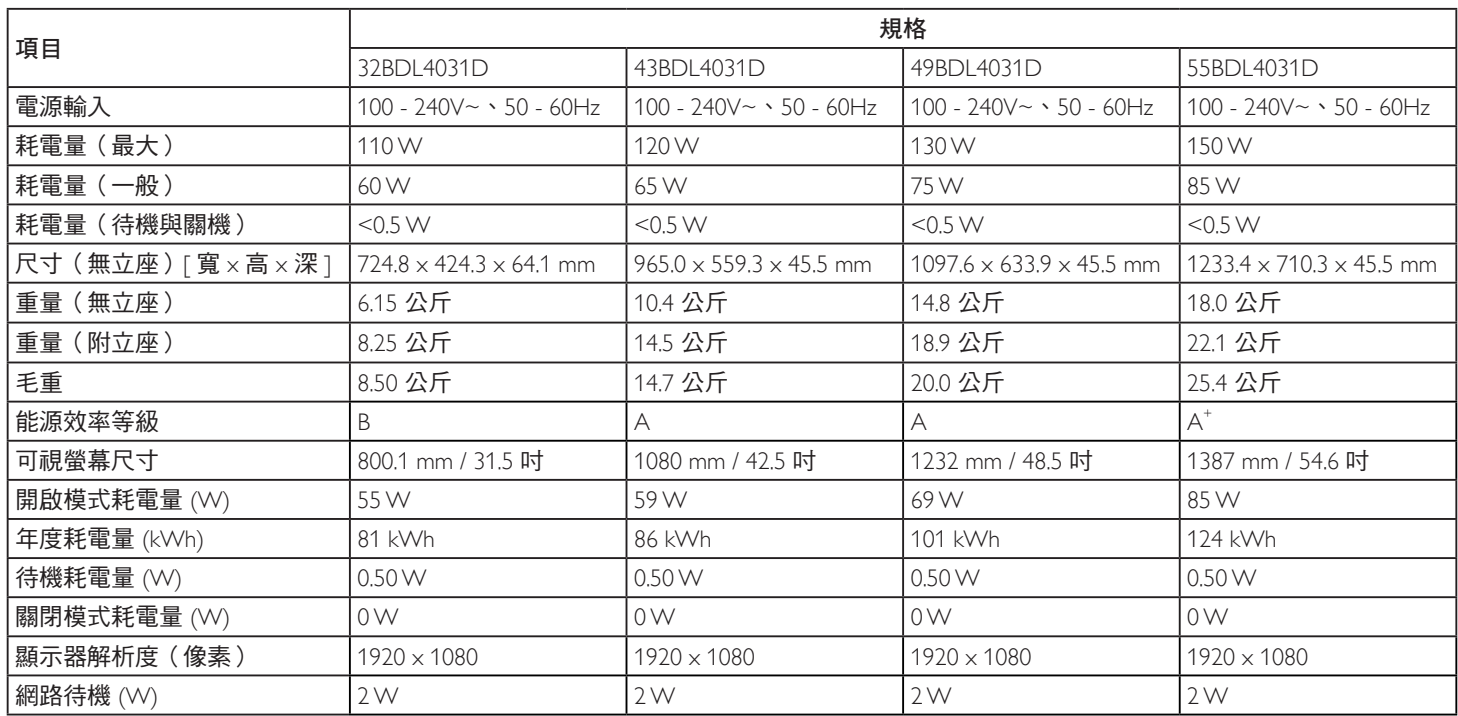

## 環境條件:

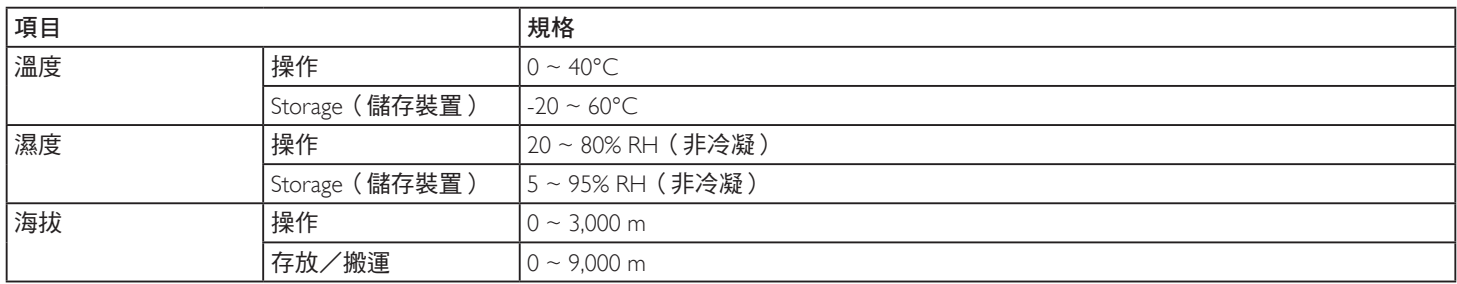

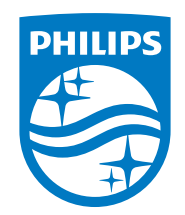

2020 © TOP Victory Investments Ltd. 版權所有。

本產品由Top Victory Investments Ltd. 製造販售。Top Victory Investments Ltd. 為本產品之相關保證人。Philips 及 Philips 盾 形標章為 Koninklijke Philips N.V. 的註冊商標,經授權使用。

規格如有變動,恕不另行通知。